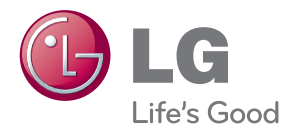

# MANUAL DEL USUARIO MONITOR DE SEÑAL

Antes de utilizar el equipo, lea este manual con atención y consérvelo para consultarlo cuando lo necesite.

MODELOS DE MONITOR DE SEÑAL 47VT30

# **Índice**

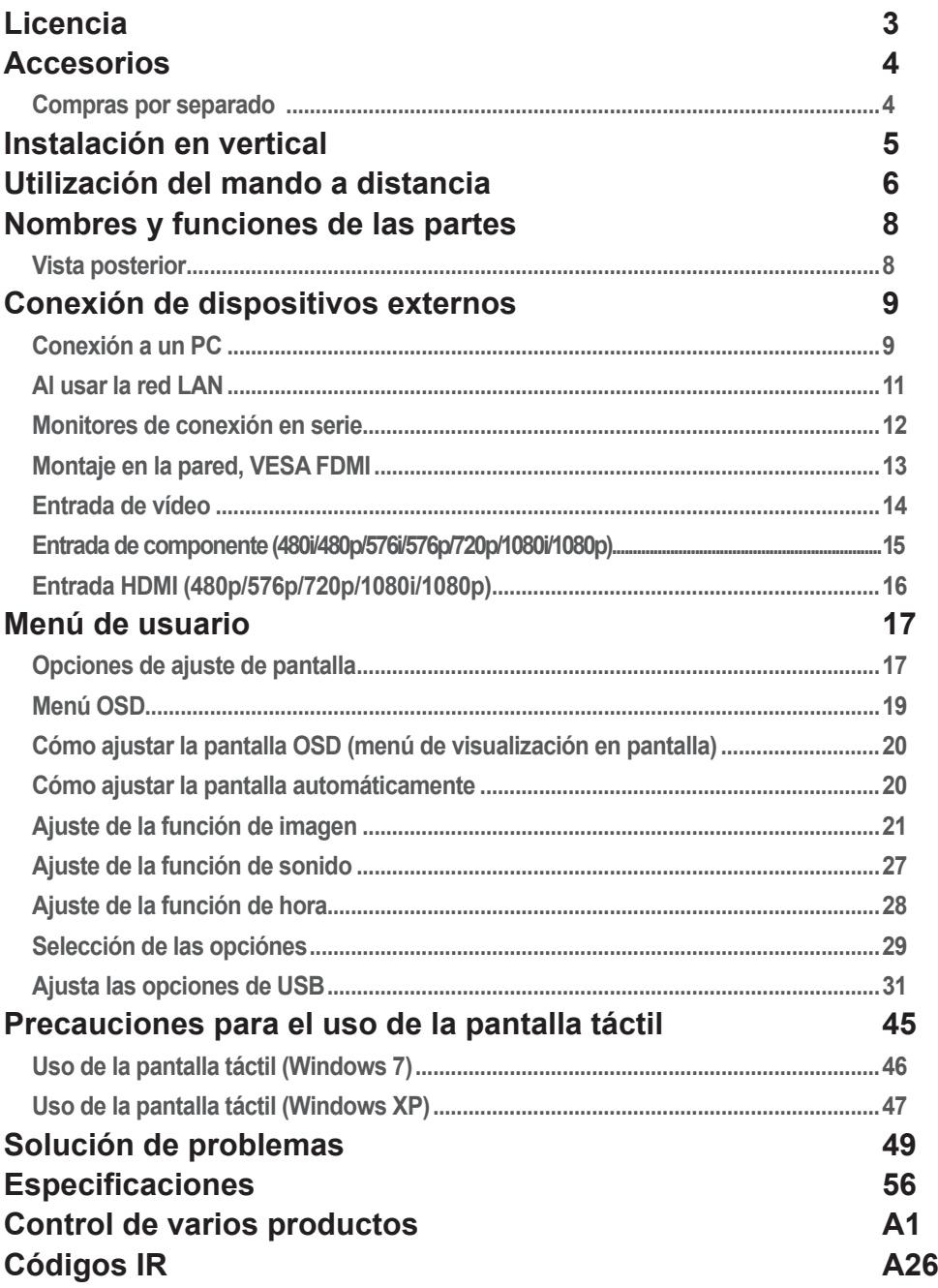

## **Licencia**

<span id="page-2-0"></span>La licencia puede variar en función del modelo. Para obtener más información acerca de las licencias, visite www.lg.com.

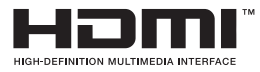

Los términos HDMI y HDMI High-Definition Multimedia Interface y el logotipo de HDMI son marcas registradas de HDMI Licensing LLC en EE. UU. y otros países.

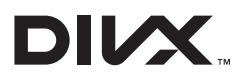

ACERCA DE DIVX VIDEO: DivX® es un formato de vídeo digital creado por DivX, LLC, una empresa filial de Rovi Corporation. Este dispositivo cuenta con la certificación oficial DivX Certified® para reproducir vídeo DivX. Visite divx.com para obtener más información y herramientas de software para convertir sus archivos a vídeo DivX.

ACERCA DE DIVX VIDEO-ON-DEMAND: este dispositivo DivX Certified® deberá registrarse para poder reproducir las películas DivX Video-on-Demand (VOD) que haya comprado. Para obtener el código de registro, localice la sección de DivX VOD en el menú de configuración del dispositivo. Visite vod.divx.com para obtener más información sobre cómo completar el registro.

DivX Certified® permite reproducir vídeo DivX®, incluido el contenido premium.

DivX®, DivX Certified® y los logotipos asociados son marcas comerciales de Rovi Corporation o sus empresas filiales y se utilizan con licencia.

Protección por una o más de las siguientes patentes de los EE.UU.: 7,295,673; 7,460,668; 7,515,710; 7,519,274

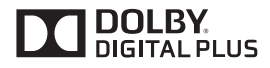

Fabricado con la licencia de Dolby Laboratories. Dolby y el símbolo de la doble D son marcas comerciales de Dolby Laboratories.

## **Accesorios**

### <span id="page-3-0"></span>**Accesorios**

Gracias por su compra. Compruebe los productos y accesorios que se muestran a continuación

❖ Tenga en cuenta que los accesorios puede parecer distintos a los que se muestran aquí.

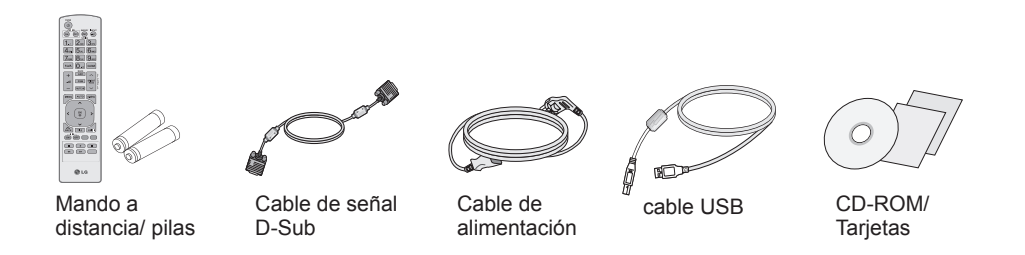

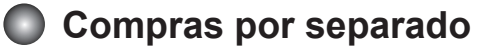

Los accesorios opcionales están sujetos a cambios sin previo aviso para la mejora del rendimiento del producto; además, podrán añadirse nuevos accesorios.

- ❖ Los accesorios opcionales (comprados por separado) pueden variar en función del modelo.
- ❖ Tenga en cuenta que los accesorios opcionales pueden parecer distintos a los que se muestran aquí.
- ❖ Puede encontrar accesorios adicionales en la mayoría de tiendas de electrónica.

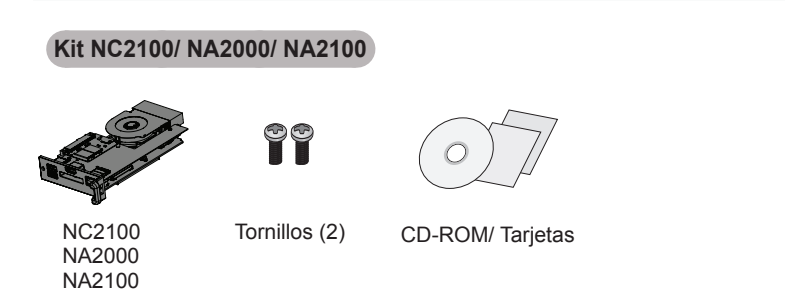

## **Instalación en vertical**

<span id="page-4-0"></span>- Sólo en algunos modelos

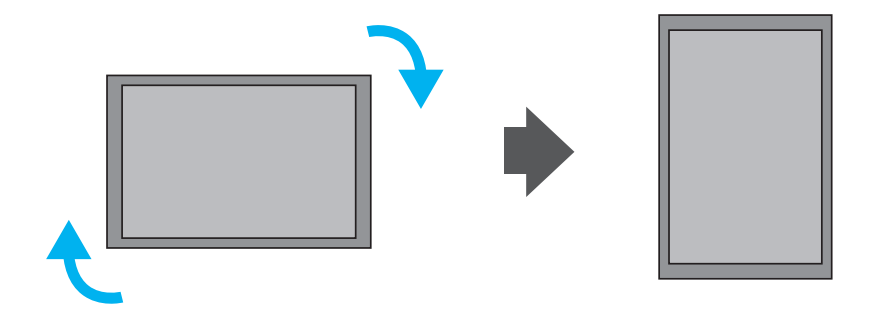

"Para instalar el equipo en vertical, gire la pantalla 90 grados en el sentido de las agujas del reloj."

Nota

• Cuando utilice el soporte de montaje en pared o el modo de escena de retrato, la apertura puede quedar cubierta por la tapa de los orificios del soporte.

## <span id="page-5-0"></span>**Utilización del mando a distancia**

#### **Nombre de los botones del mando a distancia**  $\blacksquare$

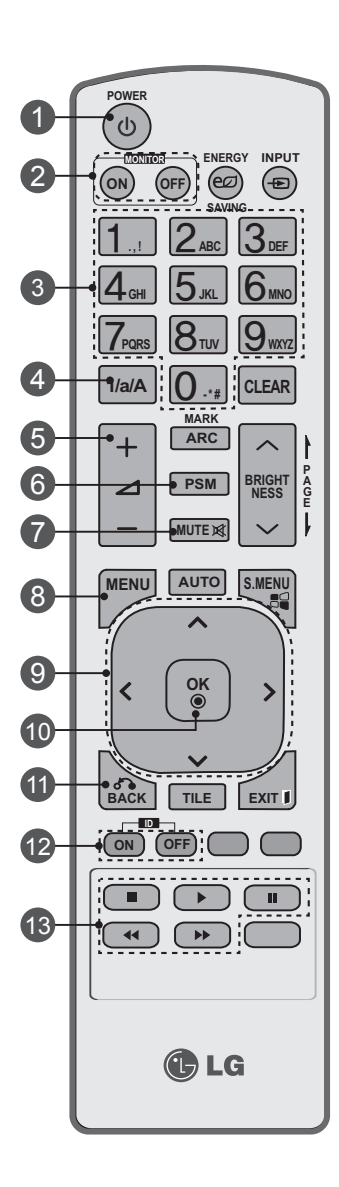

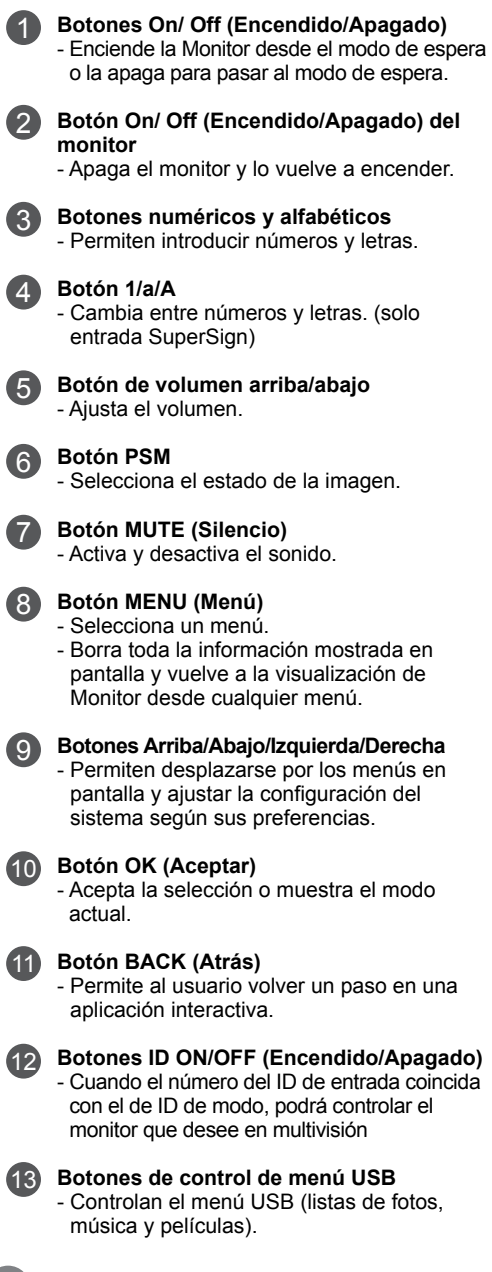

 $6<sup>1</sup>$ 

## **Utilización del mando a distancia**

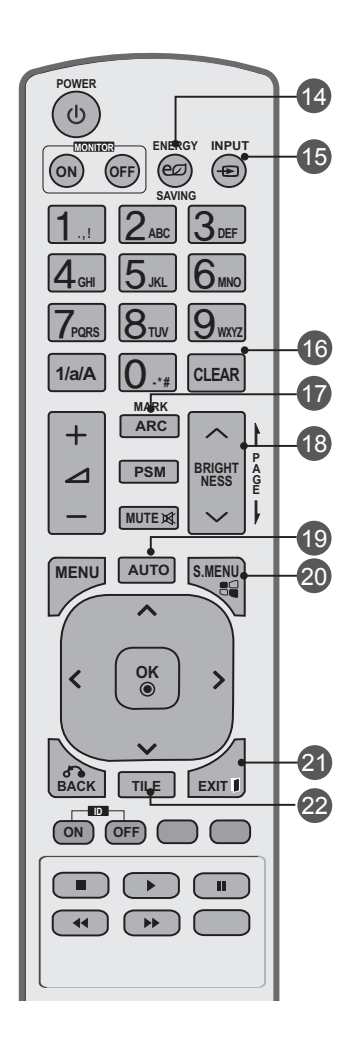

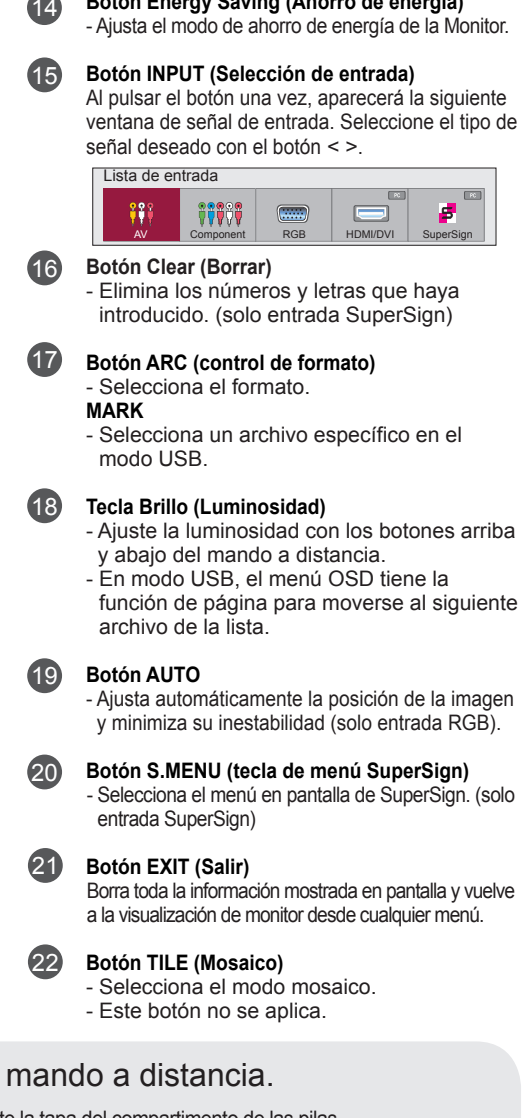

**Botón Energy Saving (Ahorro de energía)**

Tipo AAA

 $\bigcap$  Inserción de las pilas en el

- 1. Quite la tapa del compartimento de las pilas.
- 2. Inserte las pilas con la orientación de polaridadcorrecta ( + / ).
- 3. Cierre la tapa del compartimento de las pilas.
- 4. Para retirar las baterías, realice el proceso de instalación en orden inverso.
- Deshágase de las pilas tirándolas a un contenedor dereciclaje de pilas para evitar la contaminación delmedio ambiente

## <span id="page-7-0"></span>**Nombres y funciones de las partes**

\* La imagen del producto mostrada en este manual puede no coincidir con la imagen real.

### **Vista posterior**

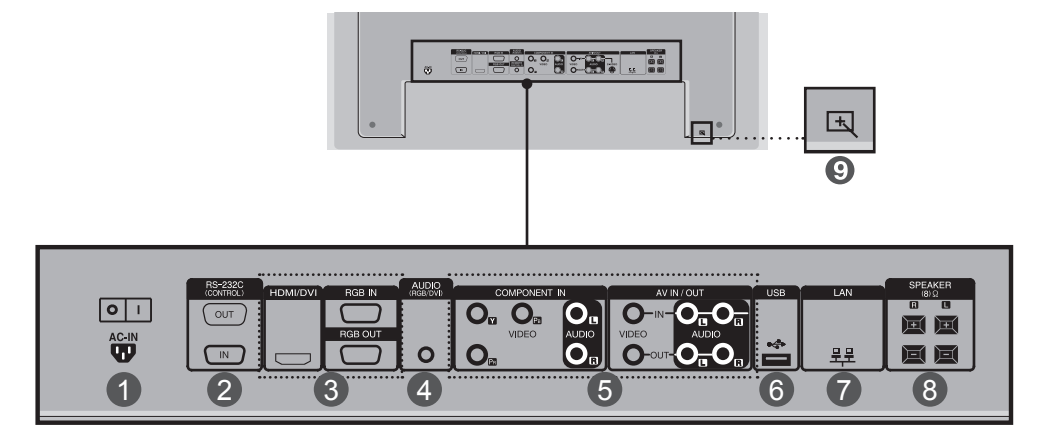

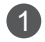

### **Conector de alimentación**

conecte el cable de alimentación

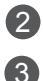

4

9

### **Puertos serie RS-232C**

#### **Entradas de señal PC**

HDMI admite la entrada de alta definición y la protección de contenido digital de elevadoancho de banda (HDCP). Algunos dispositivos deben utilizar el modo HDCP para visualizarseñales de alta definición.

#### **Toma de sonido PC**

conecte el cable de audio a la toma \*LINE OUT de la tarjeta de sonido del PC.

- **Puertos Component, AV** 5
- **Puerto USB** 6
- **Puertos LAN** 7
- **Puertos de altavoz** 8
	- **Puerto táctil**

Conecta el monitor y la PC con el cable USB.

#### \*LINE OUT

Terminal utilizado para realizar la conexión al altavoz mediante un amplificador incorporado (Amp). Asegúrese de haber verificado el terminal de conexión de la tarjeta de sonido del PC antes de realizar la conexión. Si la salida de audio de la tarjeta de sonido sólo tiene una toma de salida de altavoces (Speaker Out), reduzca el volumen del PC.

Si la salida de la tarjeta de sonido del PC admite tomas de salida de altavoces (Speaker Out) y de línea de salida(Line Out), conviértala a línea de salida mediante el conversor de la tarjeta del programa (consulte el manual de usuario de la tarjeta de sonido).

### <span id="page-8-0"></span>**Conexión a un PC**

1

En primer lugar, compruebe que el ordenador, el producto y todos los periféricos están apagados. A continuación, conecte el cable de entrada de señal.

- $A_{\cdot}$  Cuando se realiza la conexión con un cable de entrada de señal D-Sub.
- Cuando se realiza la conexión con el cable de entrada de señal HDMI-DVI.(no incluido) \* Cuando se utilice HDMI PC, podría producirse un problema de compatibilidad. B.

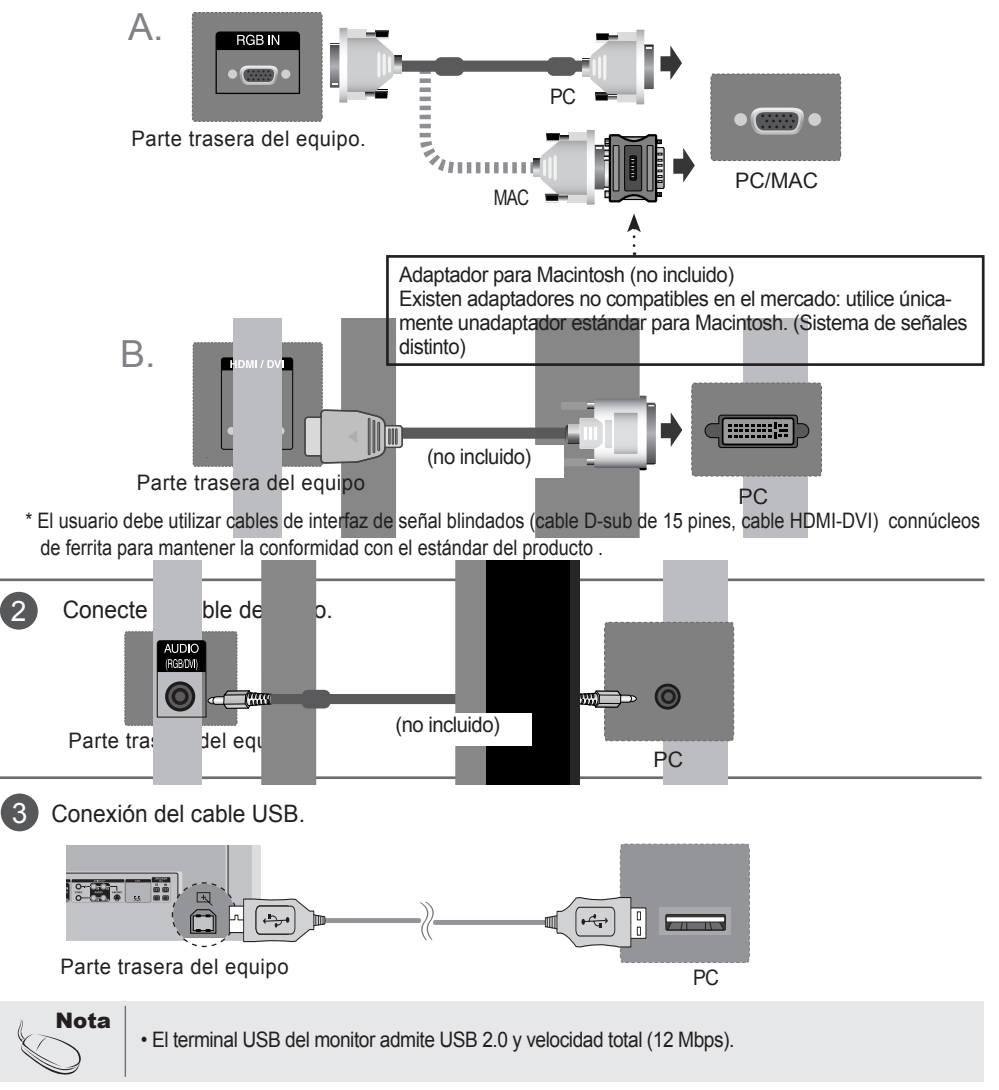

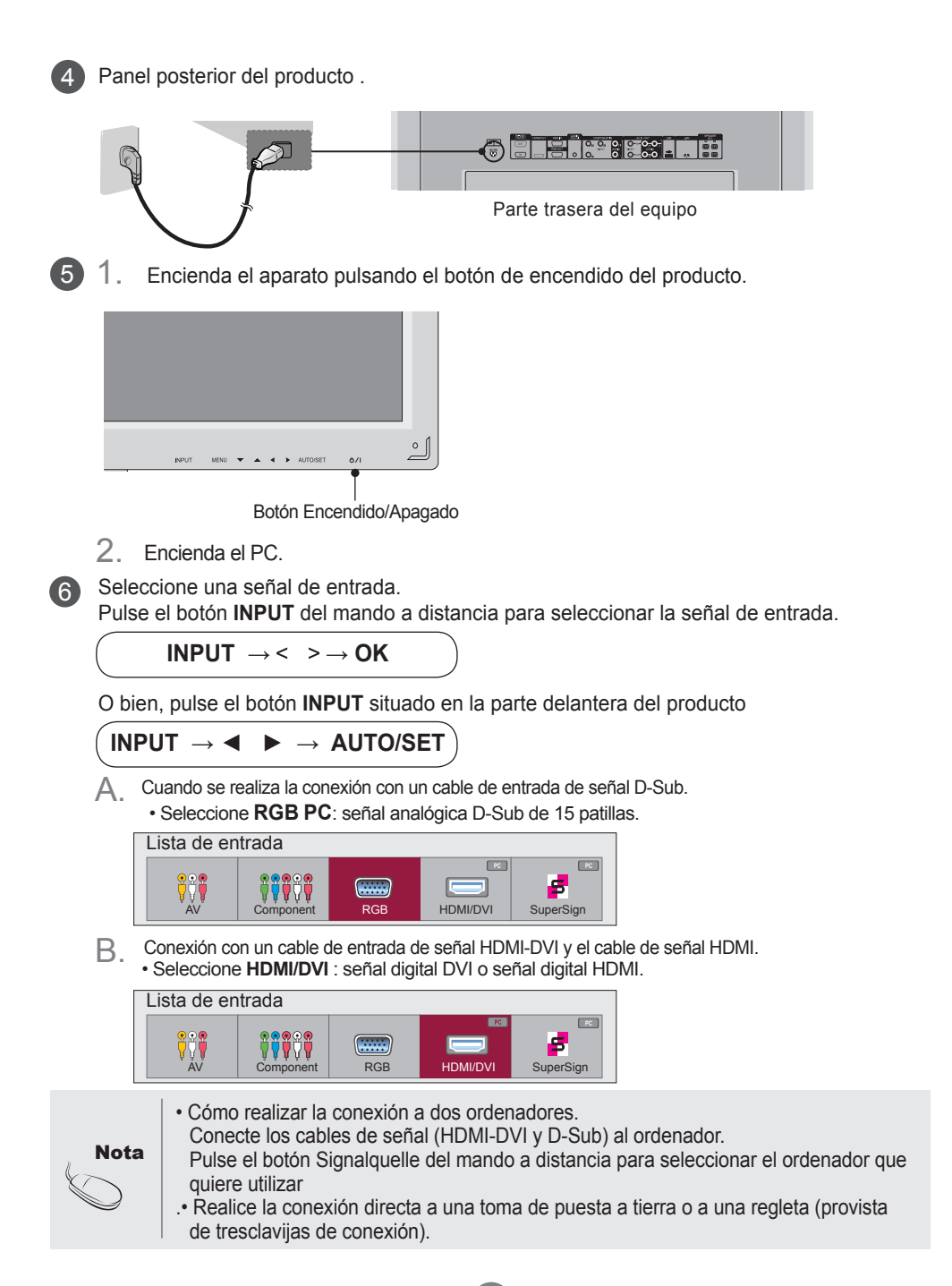

<span id="page-10-0"></span>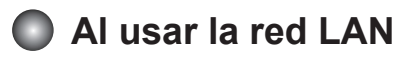

1 Conecte el cable LAN como se muestra en la figura siguiente.

 $\mathsf A.$  Conecte el PC al monitor directamente.  $\quad \quad \mathsf B.$  Usar el router (conmutador)

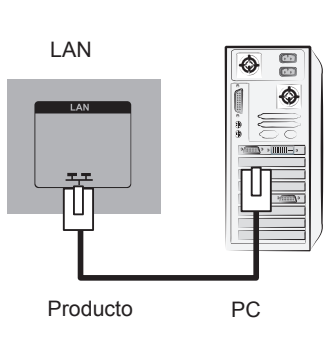

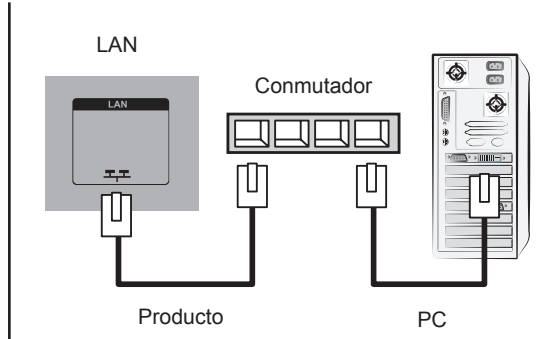

Using the Internet. C.

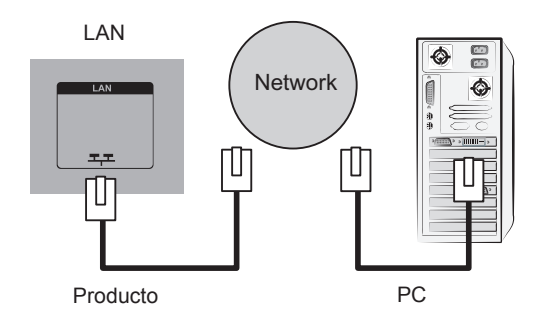

Conecte el cable LAN e instale el programa eZ-Net Manager del CD-ROM. Para obtener más información sobre el programa, consulte la guía de eZ-Net que encontrará en el CD-ROM. 2

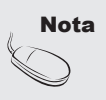

• Utilizar una red LAN establece la comunicación entre el PC y el monitor y permite usar los menus OSD delPC al igual que los del monitor.

<span id="page-11-0"></span>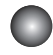

### **Monitores de conexión en serie**

### A. Con entrada RGB

#### **Para utilizar distintos productos conectados entre sí**

Conecte un extremo del cable de entrada de señal (cable de señal D-Sub de 15 patillas) alconector RGB OUT(Salida RGB) del producto 1y conecte el otro extremo al conector RGBIN de los otros productos. ï

Cable de señal D-Sub de 15 patillas

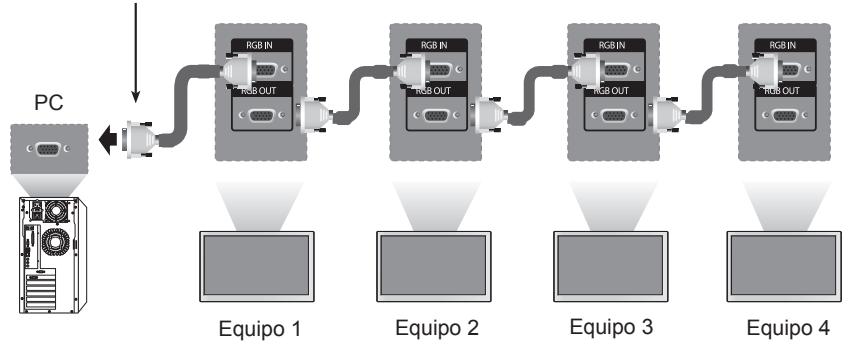

B. Con entrada AV

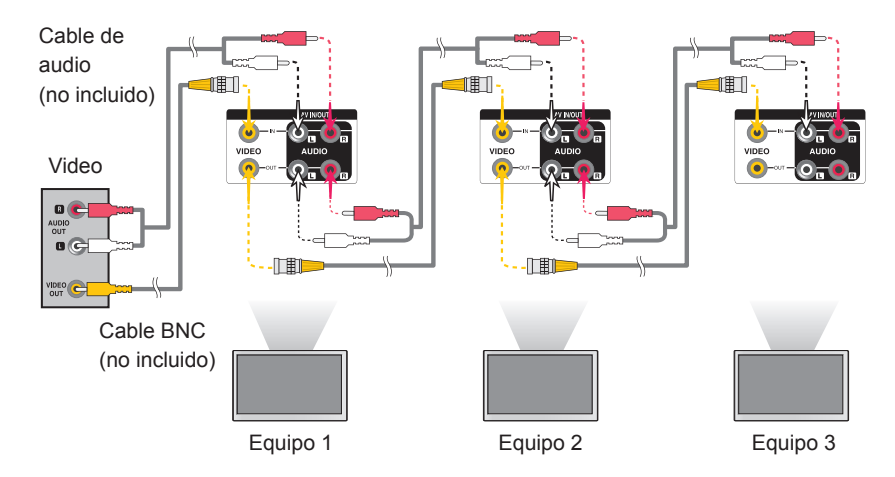

Nota

El número de monitores que pueden conectarse a una salida puede variar en función del estado de la señal y de la pérdida de esta a causa de los cables. Si el estado de la señal es bueno y no hay pérdidas, es posible conectar un máximo de 9 monitores. Si desea conectar un número superior de monitores, le recomendamos que utilice un distribuidor o un divisor amplificado.

### <span id="page-12-0"></span>**Montaje en la pared, VESA FDMI**

Este producto admite un interfaz de montaje compatible con VESA FDMI.Estos soportes sevenden por separado, al no ser suministrados por LG. Paramás información consulte las instrucciones que se adjuntan con la pieza demontaje.

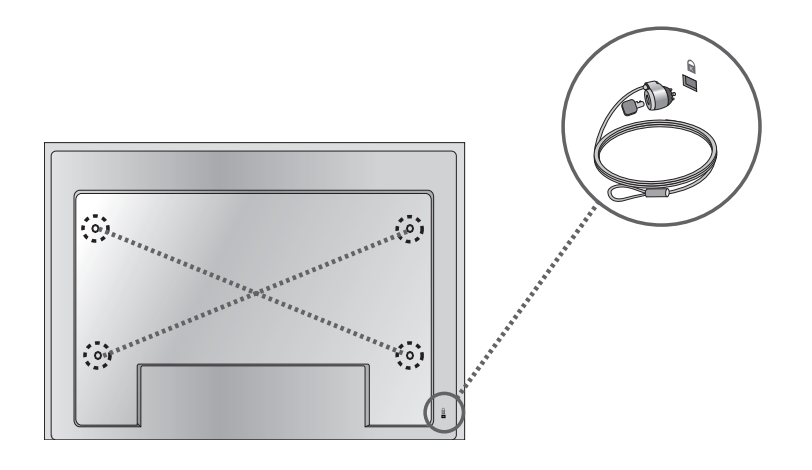

#### **Ranura de seguridad Kensington**

El equipo está provisto de un conector parael sistema de seguridad Kensington, situadoen el panel trasero.

El cable y el candado sefacilitan por separado, ya que su venta noestá vinculada a LG. Para informaciónadicional, visite: http://www.kensington. com,la página Web de Kensington.

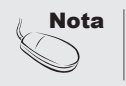

Nota | . Hay un interruptor en la parte inferior de la zona posterior. Puede activarlo antes de conectar un código de potencia para facilitar el uso.

<span id="page-13-0"></span>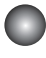

1

### **Entrada de vídeo**

Conecte el cable de vídeo tal como se muestra en la siguiente figura y, acontinuación, conecte el cable de alimentación.

Al realizar la conexión con uncable BNC.

• Conecte el terminal de entradasiguiendo el código de coloresadecuado.

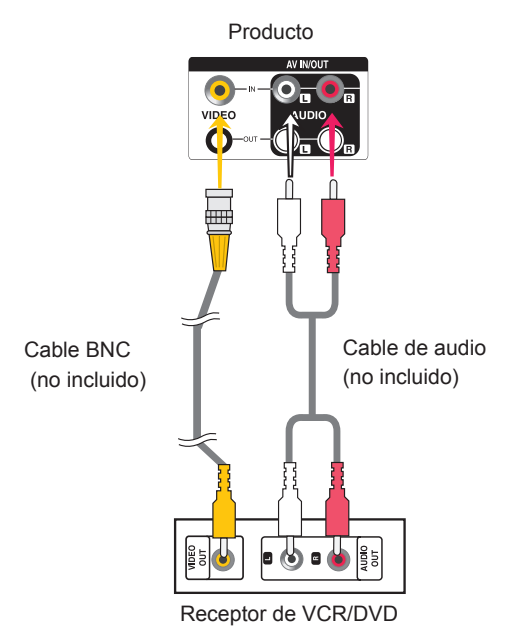

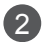

Seleccione una señal de entrada. Pulse el botón **INPUT** del mando a distancia para seleccionar la señal de entrada.

$$
\text{INPUT}\ \rightarrow\ \texttt{<}\ \texttt{>}\rightarrow\texttt{OK}
$$

O bien, pulse el botón **INPUT** situado en la parte delantera del producto

**INPUT → ◄ ► → AUTO/SET**

Al conectar mediante un cable BNC.

• Seleccionar **AV.** 

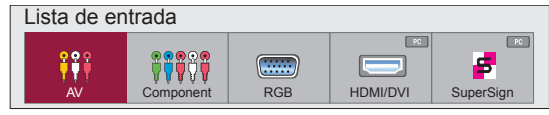

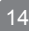

<span id="page-14-0"></span>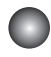

1

### **Entrada de componente (480i/480p/576i/576p/720p/1080i/1080p)**

Conecte el cable de vídeo/audio tal como se muestra en la siguiente figura y, acontinuación, conecte el cable de alimentación.

• Conecte el terminal de entrada siguiendo el código de colores adecuado.

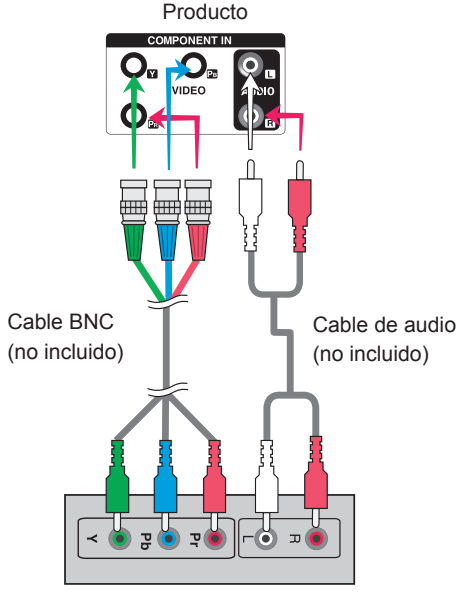

Receptor de HDTV

Nota:

- Es posible que algunos dispositivos necesiten HDCP para visualizar señales dealta definición.

- El componente no admite HDCP.

 $\mathcal{P}$ 

Seleccione una señal de entrada. Pulse el botón **INPUT** del mando a distancia para seleccionar la señal de entrada.

 $INPUT \rightarrow < > \rightarrow OK$ 

O bien, pulse el botón **INPUT** situado en la parte delantera del producto

**INPUT → ◄ ► → AUTO/SET**

• Seleccione **Component .**

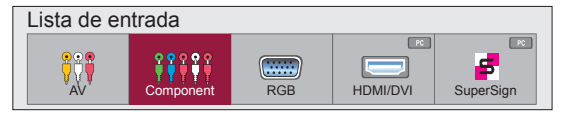

<span id="page-15-0"></span>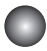

### **Entrada HDMI (480p/576p/720p/1080i/1080p)**

- HDMI admite una entrada de alta definición y protección de contenido digital de elevado anchode banda (HDCP). Algunos dispositivos deben utilizar HDCP para visualizar señales de altadefinición.

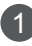

Conecte el cable de vídeo/audio tal como se muestra en la siguiente figura y, acontinuación, conecte el cable de alimentación.

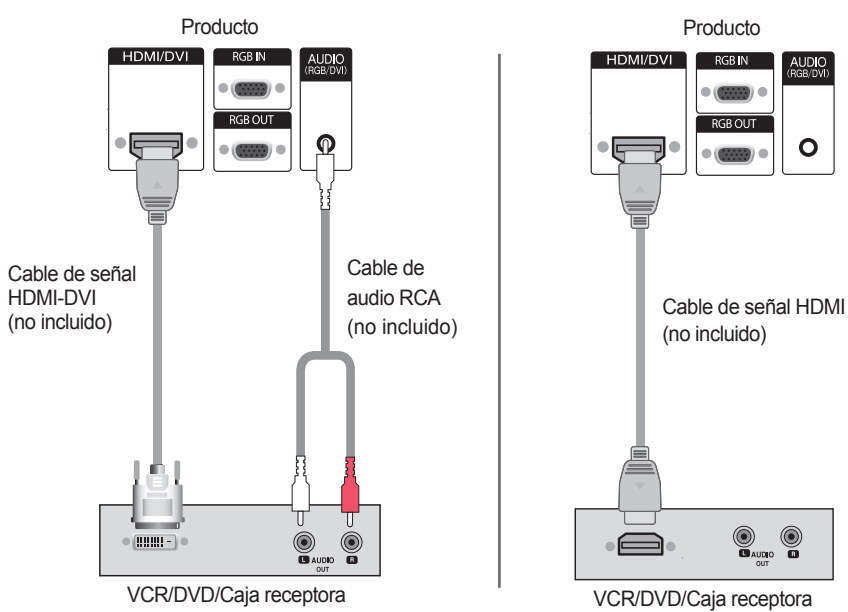

Nota: no se admite Dolby Digital.

 $\left( 2\right)$ 

Seleccione una señal de entrada.

Pulse el botón **INPUT** del mando a distancia para seleccionar la señal de entrada.

16

 $INPUT \rightarrow < > \rightarrow OK$ 

O, pulse el botón **INPUT** en la parte trasera del Producto.

**INPUT → ◄ ► → AUTO/SET**

Conexión con un cable de entrada de señal HDMI-DVI. Conexión con un cable de entrada de señal HDMI.

• Seleccione **HDMI/DVI.**

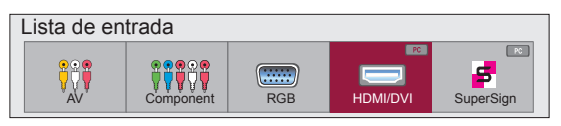

### <span id="page-16-0"></span>**Opciones de ajuste de pantalla**

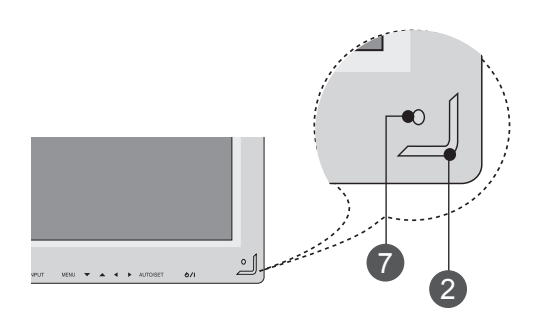

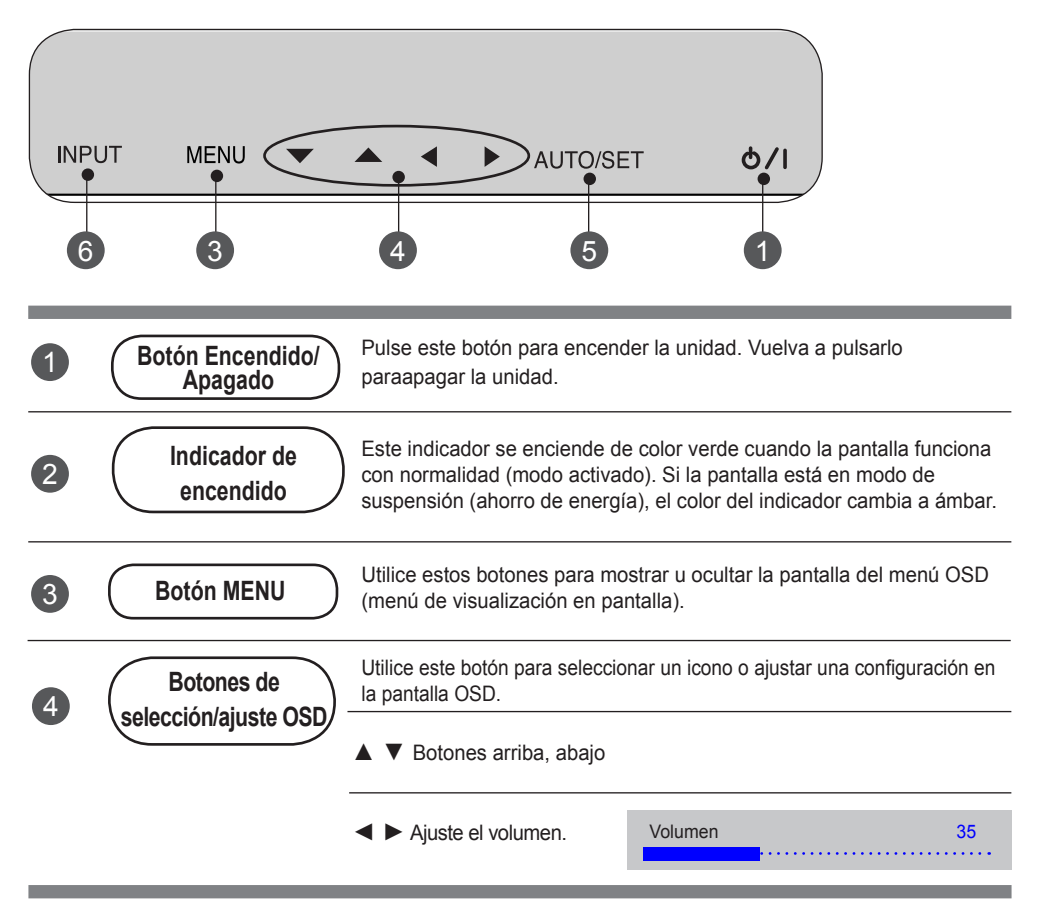

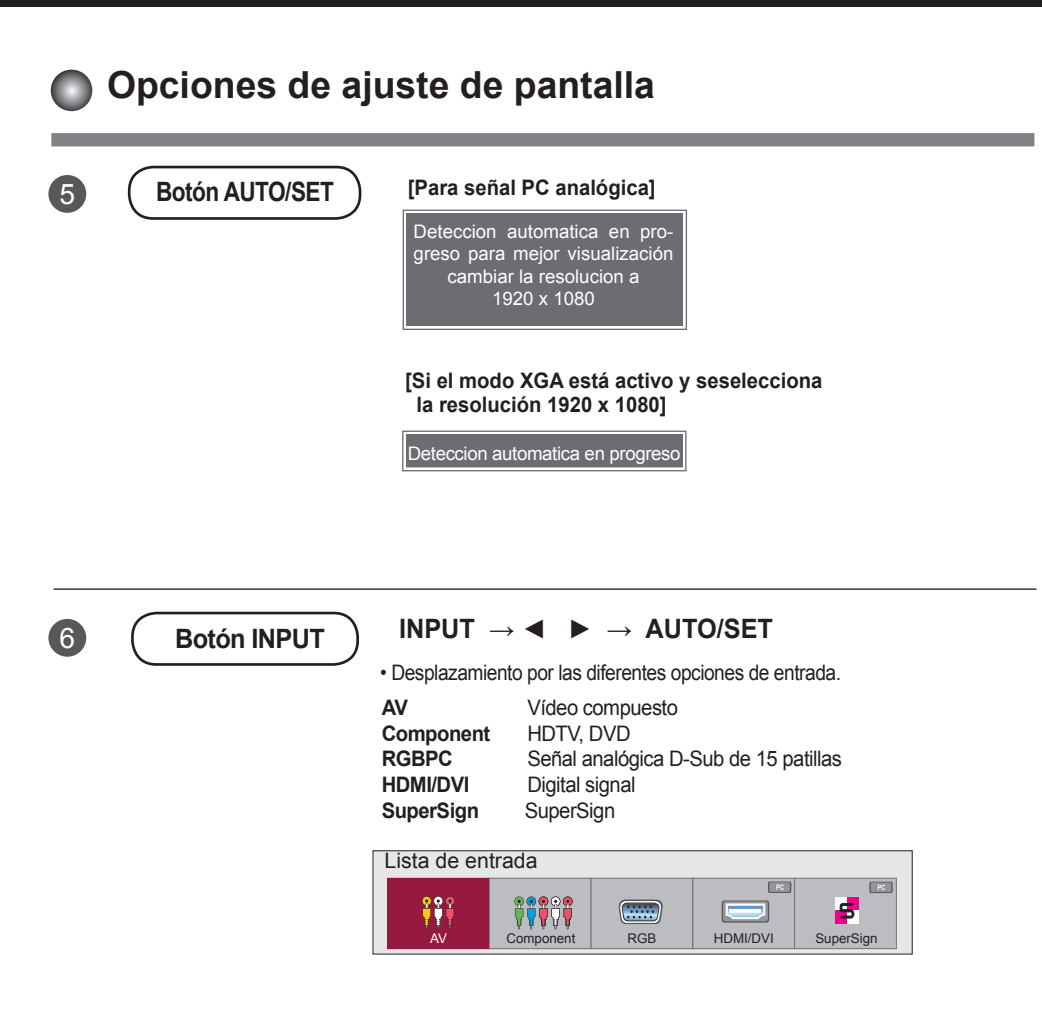

7

**Receptor IR**

El equipo recibe en este punto señales del mando a distancia.

### <span id="page-18-0"></span>**Menú OSD**

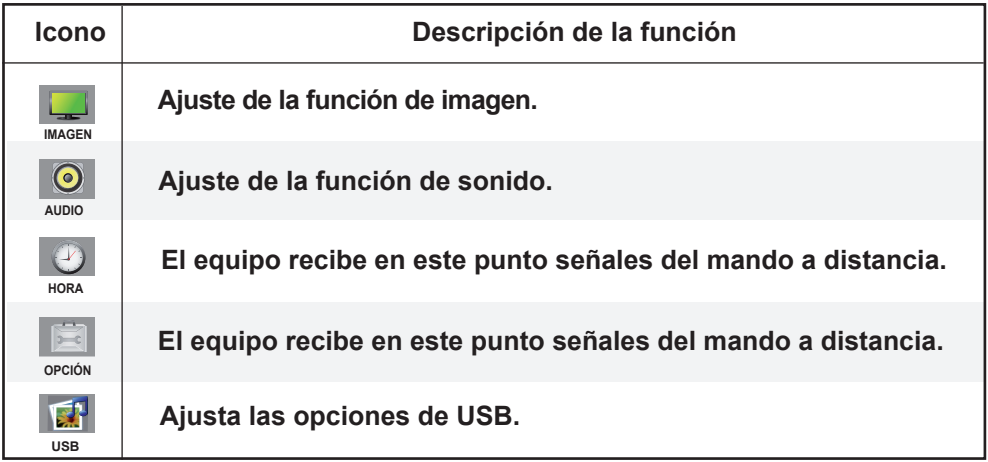

Nota **OSD (menú de visualización en pantalla)**

• La función OSD permite ajustar adecuadamente el estado de la pantalla, ya que proporciona una presentación gráfica.

 $19<sup>1</sup>$ 

<span id="page-19-0"></span>**Cómo ajustar la pantalla OSD** 

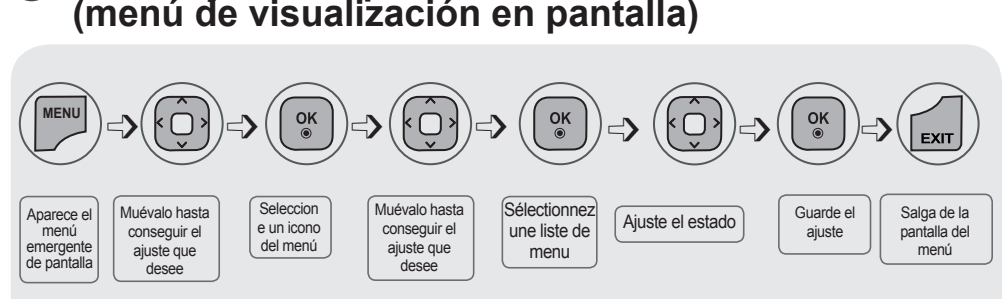

**• Utilice el mando a distancia para ajustar la pantalla OSD.**

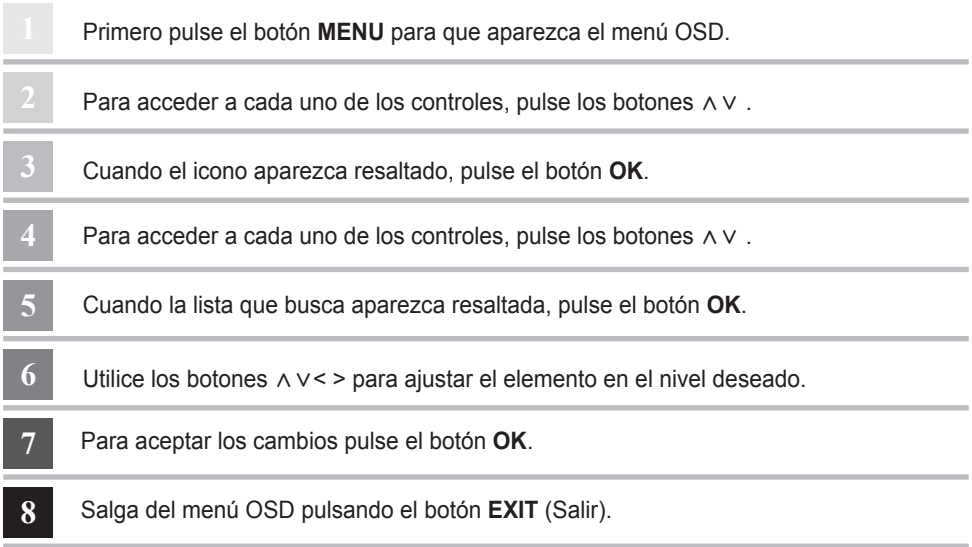

### **Cómo ajustar la pantalla automáticamente**

Cuando utilice una señal analógica de PC, pulse el botón AUTO/SET (botón AUTO en el mando a distancia). A continuación podrá seleccionar los ajustes óptimos de la pantalla adecuados al modo actual. Si el ajuste final no es satisfactorio, puede realizarlo de manera manual.

20

**[Si el modo XGA está activo y seselecciona la resolución 1920 x 1080 ]**

Deteccion automatica en progreso

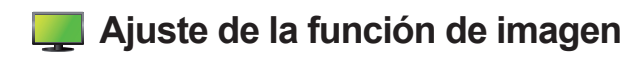

### **Formato** ⹕⹘ー

<span id="page-20-0"></span> $\mathcal{L}(\mathcal{L})$ 

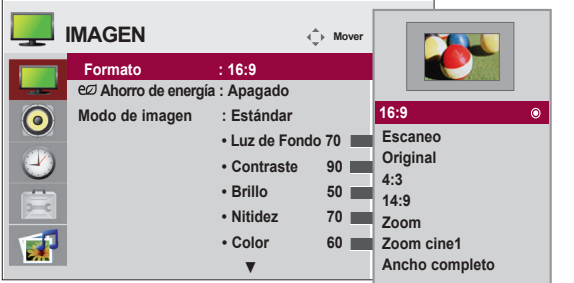

Para seleccionar el tamaño de la imagen de la pantalla.

**Signal original 16:9 :** Modo de pantalla ancha.

**Escaneo :** Permite disfrutar de todos los datos transmitidos sin imágenes cortadas.

(\*Este menú sólo se activa en 720P,1080P,1080i (HDMI/DVI-DTV, modo Component)

- **Original :** La relación de aspecto no se ajusta en función del original. Se ajusta dependiendo del programa visualizado.
- **Zoom cinéma1 Écran large 1:1 :** Este formato de imagen tiene una relación de 1 a 1 de la señal AV general. (Sólo RGB-PC, HDMI / DVI-PC)
- **4:3 :** El formato de esta imagen presenta una relación de aspecto de 4 : 3.
- **AV RGB HDMI / DVI** ARC **Component SuperSign** MODO **14:9 :** Los programas con formato 14 : 9 se verán normalmente en formato 14 : 9 con bandas **Solo ricerca** la parte superior e inferior, derecha e izquierda. negras en las partes superior e inferior. Los programas con formato 4 : 3 se ampliarán en
- **Zoom :** Los programas con formato 4 : 3 se ampliarán hasta ocupar la totalidad de la pantalla, con un formato 16 : 9. De este modo, se eliminarán las partes superior e inferior.
- **1 : 1 14 : 9 Zoom cine 1 :** Seleccione Zoom cine cuando desee modificar la imagen, tanto para ampliarla horizontalmente como para cortarla verticalmente. La imagen se equilibrará entre la modificación y la cobertura de pantalla.
- **Ancho completo :** Cuando la Monitor reciba la señal de pantalla panorámica, ajustará la imagen a la pantalla en proporción lineal, vertical y horizontalmente.

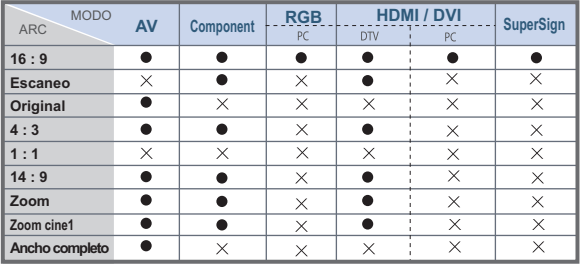

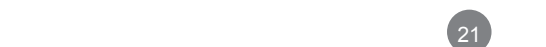

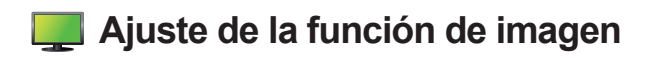

#### **Ahorro de energía**

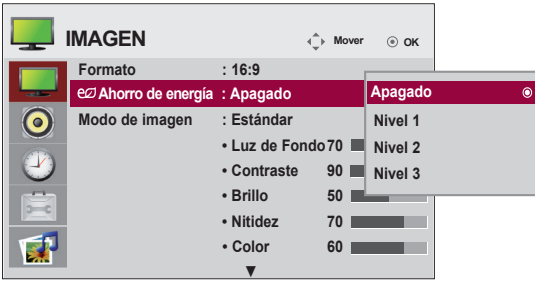

Este menu de ajuste de brillo de la pantalla le ayudará a ahorrar energía.

Nivel : Se incluyen un total de 4 niveles de brillo de pantalla.

- Apagado : 100 % de iluminación
- Nivel 1 : 80 % de iluminación
- Nivel 2 : 60 % de iluminación
- Nivel 3 : 40 % de iluminación

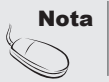

**Nota**  $\cdot$  Si la opción 'Modo de imagen' se configura como 'Cine', el modo 'Ahorro de **energía**' se desactiva.

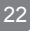

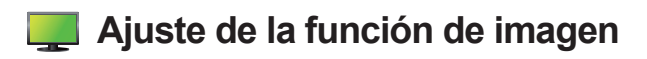

#### **Modo de imagen**

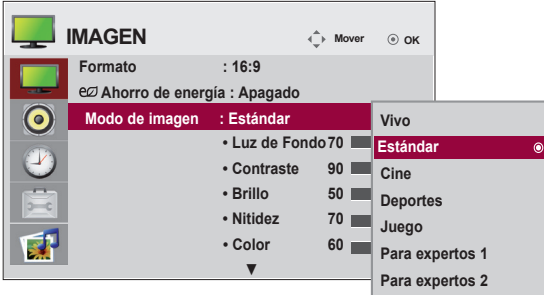

Pasa por los distintos preajustes de la pantalla.

**Estándar :** Éste es el modo más genérico y natural de visualizar una imagen.

**Vivo :** Seleccione esta opción para visualizar una imagen nítida.

**Cine :** Seleccione esta opción para reducir el nivel de brillo.

**Deportes :** Seleccione esta opción para visualizar una imagen más tenue.

- **Juego :** Seleccione esta opción para disfrutar de una imagen dinámica mientras se divierte jugando.
- **Para expertos 1,2 :** seleccione esta opción para utilizar los ajustes definidos por el usuario. seleccione esta opción para utilizar los ajustes de audio definidos por el usuario.

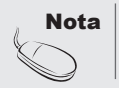

**Nota**  $\vert \cdot \vert$  Si en el ajuste "**Modo de Imagen**" en el menú Imagen selecciona : **Vivo, Estándar, Cine, Deportes** o **Juegos**, los menús sucesivos se ajustarán automáticamente.

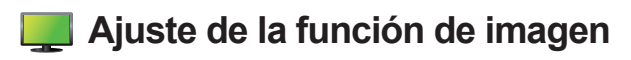

#### **Modo de imagen**

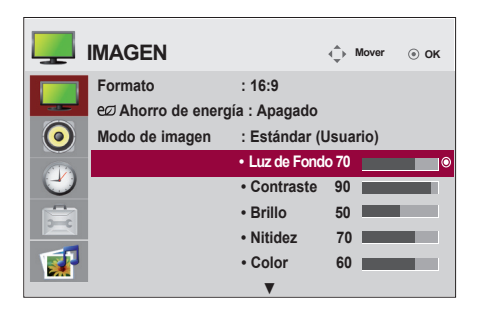

**Luz de Fondo :** permite controlar el brillo de la pantalla y ajustar el brillo del panel LCD. **Contraste :** ajusta la diferencia entre los niveles de claridad y oscuridad de la imagen.

**Brillo :** Para ajustar la luminosidad de la pantalla.

- **Nitidez :** Para ajustar la claridad de imagen de la pantalla. (Esta función solo puede utilizarse con AV, Component y HDMI/DVI (DTV)).
- **Color :** Para ajustar el color en el nivel que desee. (Esta función solo puede utilizarse con AV, Component y HDMI/DVI (DTV)).
- **Tinte :** Para ajustar el tinte en el nivel que desee. (Esta función solo puede utilizarse con AV, Component y HDMI/DVI (DTV)).

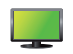

### **Ajuste de la función de imagen**

### **Controles avanzados**

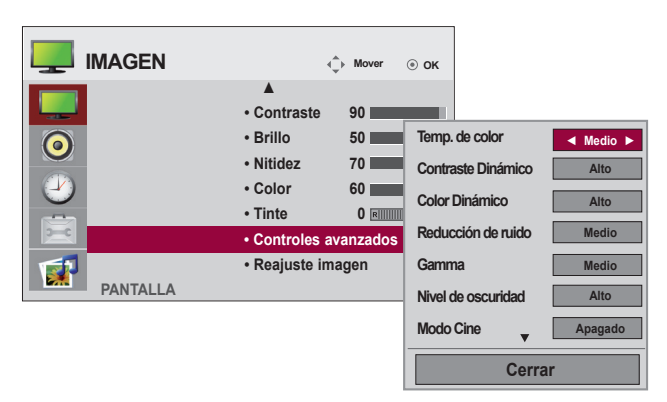

**Temp. de color:** Selección de una definición de color de fábrica.

**Frio :** blanco ligeramente violáceo.

**Medio :** blanco ligeramente azulado.

**Caliente :** blanco ligeramente rojizo.

**Contraste Dinámico:** optimiza el contraste automáticamente según la luminosidad del reflejo. (Esta

función solo puede utilizarse con AV, Component y HDMI/DVI (DTV)).

**Color Dinámico:** ajusta el color del reflejo automáticamente para reproducir colores lo más naturales posibles.(Esta función solo puede utilizarse con AV, Component y HDMI/ DVI (DTV)).

**Reducción de ruido:** elimina el ruido para que empeorar la imagen original.(Esta función solo puede utilizarse con AV, Component y HDMI/DVI (DTV)).

**Gamma :** le permite configurar su propio valor de gamma.

En el monitor, los valores de gamas altas muestran imágenes blanquecinas mientras que los de valores inferiores muestran imágenes de mayor contraste.

**Nivel de oscuridad :** (La función es eficaz en el modo siguiente : AV, HDMI / DVI)

 Ajusta el contraste y la luminosidad de la pantalla gracias al nivel de oscuridad de la pantalla.

**Bajo:** el reflejo de la pantalla gana en luminosidad.

**Alto:** el reflejo de la pantalla se oscurece.

**Modo Cine :** (La función es eficaz en el modo siguiente : AV, Component 480i / 576i)

 Mientras está viedo una película, esta función ajusta la unidad para obtener la mejor apariencia de imagen.

**Balance de blancos :** esta es la función de ajuste del color general de la pantalla para adaptarlo a su gusto (la opción funciona solamente en los modos de imagen para expertos 1 y 2).

#### **Sistema de administración de color :**

dado que es la herramienta que usan los expertos para realizar a justes mediante los patrones de prueba, no afecta a otros colores y se utiliza para ajustar 6 áreas de color (rojo/verde/azul/cian/ magenta/amarillo) de forma selectiva. Es posible que la diferencia de color no llame la atención incluso cuando realiza los ajustes del vídeo en general (la opción funciona solamente en los modos de imagen para expertos 1 y 2).

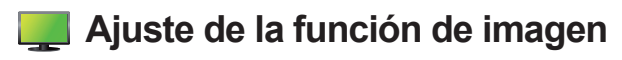

### **Reajuste imagen**

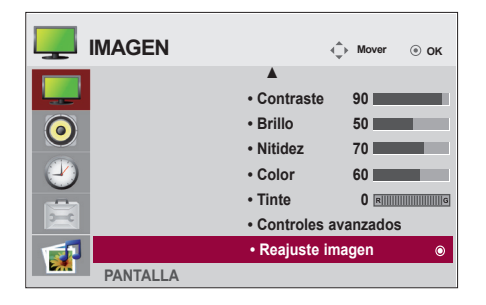

Restablecer la configuración predeterminada del modo de imagen.

### **Pantalla**

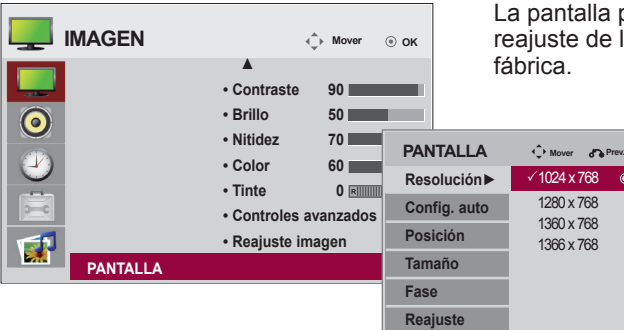

ouede parpadear durante el los valores predeterminados de

Permite ajustar la pantalla de vídeo.

**Resolución:** para la visualización de una imagen normal, ajuste la resolución del modo RGB según el modo de PC. Esta función se puede utilizar en el modo RGB [PC].

**Config. auto:** Este botón permite ajustar de manera automática la posición de la pantalla, el reloj y la **(Sólo RGB-PC)** fase. Esta función sólo está disponible en las señales analógicas.

**Posición:** mueve la posición de la pantalla. **Tamaño:** ajusta el tamaño de la pantalla.

**Fase :** Permite ajustar el enfoque de la pantalla. Esta opción le permite suprimir cualquier ruido horizontal además de mejorar la nitidez de la imagen de los personajes. Esta función sólo está disponible en el caso de señales analógicas.

**Reajuste:** Permite volver al menú **Config. manual** según los ajustes establecidos por defecto.

<span id="page-26-0"></span>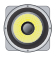

### **Ajuste de la función de sonido**

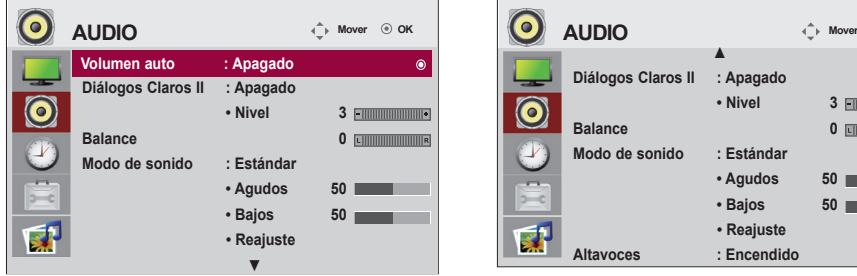

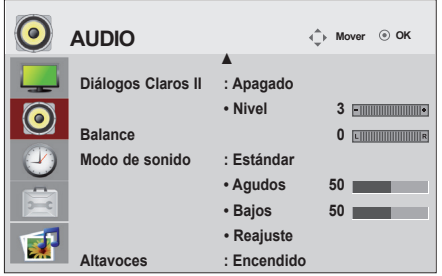

#### **Volumen auto**

Seleccione esta opción para ajustar de forma automática el volumen irregular de los diferentes canales y señales. Para utilizar esta característica, seleccione Encendido.

#### **Diálogos Claros II**

Al diferenciar el sonido humano del resto, ayuda a obtener una mejor acústica de las voces humanas.

#### **Balance**

Utilice esta función para equilibrar el sonido entre los altavoces derecho e izquierdo.

#### **Modo de sonido**

La mejor calidad de sonido disponible se seleccionará automáticamente según el tipo de vídeo que esté viendo en ese momento.

 **Estándar :** Se trata del audio dominante y más natural.  **Música :** Seleccione esta opción para disfrutar de un sonido original al escuchar música.  **Cine :** Seleccione esta opción para disfrutar de un sonido sublime.  **Deportes :** Seleccione esta opción para ver la transmisión de deportes.  **Juego :** Seleccione esta opción para disfrutar de un sonido dinámico mientras juega.

#### **Altavoces**

Puede ajustar el estado del altavoz interno.

Si desea utilizar un equipo estéreo externo, desactive los altavoces internos de la unidad.

<span id="page-27-0"></span>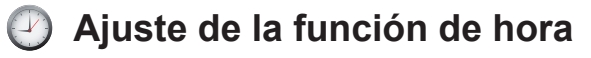

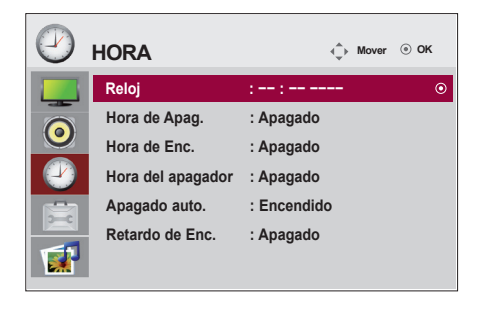

#### **Reloj**

Si la hora actual es incorrecta, restablezca el reloj manualmente.

1) Pulse el botón **MENU** (Menú) y, a continuación, el botón  $\land$  v < > para seleccionar el menú hora Hora. Después, pulse el botón OK (Aceptar) para seleccionar.

2) Pulse el botón > y, a continuación, utilice el botón  $\wedge \vee$ para seleccionar el menú Reloj.

3) Pulse el botón  $>$  y, a continuación, utilice el botón  $<$   $>$ para seleccionar la fecha

4) Pulse el botón  $\wedge \vee \vee$ , a continuación, utilice el botón < > para configurar la hora (00 a 23).

5) Pulse el botón  $\land$  V y, a continuación, utilice el botón < > para configurar los minutos (00 a 59).

#### **Hora de apagado y encendido**

La hora de apagado cambia automáticamente el equipo a modo inactivo a la hora establecida previamente.

1) Pulse el botón **MENU** (Menú) y, a continuación, el botón  $\land \lor \leq \land$  para seleccionar el menú hora Hora. Después, pulse el botón OK (Aceptar) para seleccionar.

2) Pulse el botón  $>$  y, a continuación, utilice el botón  $\wedge$   $\vee$  para seleccionar el menú Hora de Apag./Hora de Enc.

3) Pulse el botón  $>$  y, a continuación, utilice el botón  $<$   $>$  para seleccionar la fecha.

4) Pulse el botón  $\wedge \vee \vee$ , a continuación, utilice el botón  $\lt$  para configurar la hora (00 a 23).

5) Pulse el botón  $\wedge \vee \vee$  a continuación, utilice el botón < > para configurar los minutos (00 a 59).

6) Pulse el botón  $\wedge \vee \vee$ , en función de las necesidades personales, seleccione la adición.

#### **Hora del apagador**

La corriente se desconecta automáticamente cuando el usuario pasa el ajuste de tiempo.

1) Pulse el botón MENU (Menú) y, a continuación, el botón  $\wedge \vee \leq$  para seleccionar el menú hora Hora. Después, pulse el botón OK (Aceptar) para seleccionar.

2) Pulse el botón  $>$  y, a continuación, utilice el botón  $\wedge \vee$  para seleccionar el menú Temporizador apagado.

3) Pulse el botón  $\land$  v y, a continuación, y utilice el botón < > para seleccionar los minutos (de apagado a 240

minutos).

#### **Apagado automático**

Si la función Apagado automático está activa y no hay señal de entrada, el equipo se apagará después de 15 minutos.

1) Pulse el botón MENU (MENÚ) y, a continuación, el botón  $\wedge \vee \leq$  para seleccionar el menú Temporizador y el botón OK (Aceptar) para seleccionar.

#### **Retardo de Enc.**

Al conectar varios monitores y encender la unidad, los monitores se encienden individualmente para evitar sobrecargas.

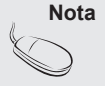

• Una vez definida la **Hora de Enc.**o la **Hora de Apag.**, éstas funcionan a diario a la hora preseleccionada.

- Necesita ajustar la hora del dispositivo correctamente para utilizar la función de apagado programado. Cuando las horas de encendido/apagado programadas sean las mismas, la de apagado tendrá prioridad si el equipo está encendido y viceversa si está apagado.
- Si se activa la función **Hora de Enc.** la pantalla **Apag.** se activará, ya que estaba desactivada.

<span id="page-28-0"></span>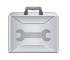

### **Selección de las opciónes**

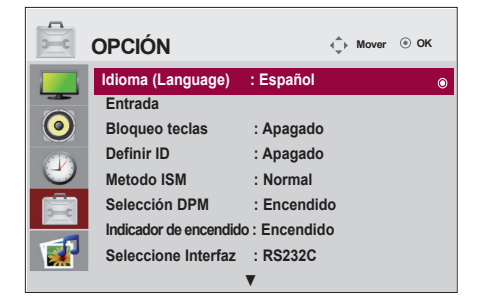

#### **Idioma(Language)**

Para seleccionar el idioma en que se muestran los nombres de los controles.

#### **Entrada**

Selecciona una etiqueta para una fuente de entrada. Por ejemplo, cuando se conecte al PC en modo RGB, \* Seleccione "PC" en el campo de dispositivo de conexión. Si no lo hace, puede que la pantalla no se muestre correctamente.

#### **Bloqueo teclas**

Utilice los botones  $\wedge \vee$  para seleccionar Encendido o Apagado. Es posible configurar la unidad para que únicamente se pueda utilizar desde el mando a distancia y evitar, así, un uso no autorizado. Para bloquear el ajuste de la pantalla OSD, configure la pestaña Bloqueo teclas en la posición 'Encendido'.

Para desbloquearla, realice el siguiente procedimiento:

• Pulse el botón MENU del mando a distancia y ajuste Bloqueo teclas en la posición 'Apagado'. **Definir ID**

Si se han conectado varios productos para la reproducción, puede asignar un número de identificación del equipo (asignación de nombre) a cada producto. Especifique el número (de 1 a 99) con el botón < > y salga. Utilice el identificador del equipo asignado para controlar individualmente cada producto mediante el Programa de control del producto.

\* Si **Definir ID** se establece como **Apagado**, no podrá controlar las funciones RS-232C. Para usar las funciones RS-232C, debe establecer **Definir ID** con un valor distinto a **Apagado**. **Método ISM**

Si mantiene una imagen fija durante mucho tiempo en la pantalla puede dañarla y quemar la imagen. Si desea utilizar el producto por un periodo de tiempo prolongado, utilice un salvapantallas en el PC o la función de prevención de imagen residual. Apáguelo cuando no esté en uso. Los problemas derivados de este uso inadecuado no están cubiertos por la garantía del producto.

- **Normal :** Déjelo en el modo normal si no supone un problema que las imágenes se sigan visualizando.
- **Orbiter :** ayuda a evitar imágenes con neblina. Sin embargo, lo mejor es no permitir imágenes fijas en pantalla durante mucho tiempo. Para evitar imágenes fijas en pantalla, la pantalla se desplazará cada dos minutos.
- **Inversión :** se trata de una función para invertir el color del panel de la pantalla. El color del panel se invierte de forma automática cada 30 minutos.
- **Borrado blanco :** En este modo, la pantalla se visualiza totalmente en blanco. Ayuda a eliminar las imágenes permanentes que se visualizan en la pantalla. En este modo, no se podrá eliminar totalmente una imagen permanente.

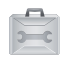

### **Selección de las opciones**

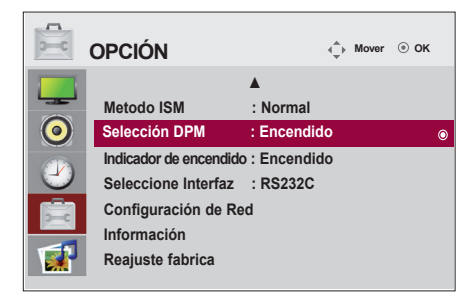

#### **Selección DPM**

Un usuario puede escoger activar / desactivar el modo de ahorro de energía.

### **Indicador de encendido**

Utilice esta función para ajustar el Indicador de potencia de la parte frontal del producto en 'Encendido' u 'Apagado'. Si lo ajusta en 'Apagado', se apagará. Si lo ajusta en 'Encendido' en cualquier momento, el Indicador de potencia se activará automáticamente.

#### **Seleccione Interfaz**

Configura las conexiones de red.

- **Network :** LAN-Permite la comunicación a través de Ethernet.
- **RS-232C :** Permite la comunicación a través del puerto serie.

#### **Configuración de Red**

- **DHCP :** Asigna y configura la IP automáticamente.
- **Manual :** Configura la Dirección IP, Másc. Subred, Gateway, DNS primaria y DNS Secundario. El proceso de configuración se completa cuando seleccione Ejecutar y en laparte inferior de la pantalla se muestre el mensaje "Config. de IP Completa". mientras se muestra el mensaje "Espere por config. de IP" no podrá usar las teclas del dispositivo o el control remoto.

El mensaje "Espere por config. de IP" se mostrará durante unos 40 segundos.

\*Si la configuración de red está establecida en RS232C.DHCP y Manual está deshabilitado.

#### **Información**

Podrá encontrar la información relativa al N.º de serie, versión de firmware, dirección IP y dirección MAC.

#### **Reajuste fabrica**

Seleccione esta opción para retomar los ajustes predeterminados por defecto en fábrica.

<span id="page-30-0"></span>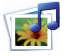

### **Ajusta las opciones de USB**

### **Al conectar el dispositivo USB**

Cuando conecte un dispositivo USB, se mostrará automáticamente este menú emergente. El "MENÚ EMERGENTE" no se mostrará mientras la pantalla de visualización que incluye el Menú, EPG o lista de programación esté activada.

Cuando aparece el menú emergente, puede seleccionar Music List, Photo List o Movie List en el menú MY MEDIA.

No puede añadir carpetas nuevas o suprimir carpetas ya existentes en un dispositivo USB.

Conecte el dispositivo USB en las conexiones de entrada **USB** de la Monitor. 1.

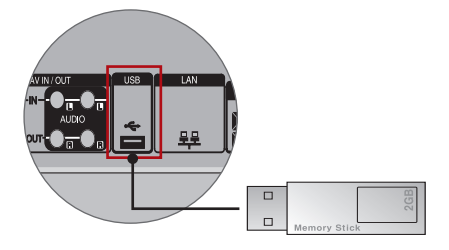

Seleccione **Lista películas**, **Lista fotos** or **Lista música**. 2.

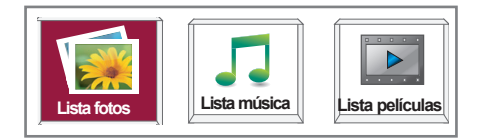

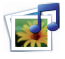

### **Ajusta las opciones de USB**

#### **Precauciones al utilizar dispositivos USB**

- • Sólo puede reconocerse un dispositivo USB.
- • Si el dispositivo de almacenamiento USB se conecta mediante un concentrador USB, el dispositivo no se reconocerá.
- • Es posible que no se reconozca un dispositivo de almacenamiento USB con un programa de reconocimiento automático.
- • Un dispositivo de almacenamiento USB que utilice su propio controlador no podrá reconocerse.
- • El reconocimiento de la velocidad de un dispositivo de almacenamiento USB puede depender del dispositivo.
- • No apague el Monitor ni desconecte el dispositivo USB cuando éste esté en funcionamiento. Al desconectar inesperadamente el dispositivo, podrían dañarse los archivos guardados en el dispositivo USB.
- • No conecte un dispositivo de almacenamiento USB manipulado artificialmente en el PC. El dispositivo podría causar que el dispositivo se averiara o no pudiera reproducirse. No olvide nunca utilizar un dispositivo de almacenamiento USB que contenga archivos de música o de imagen normales.
- • Utilice solamente un dispositivo de almacenamiento USB formateado con un sistema de archivos FAT16, FAT32 y NTFS proporcionado con el sistema operativo Windows. En el caso de un dispositivo de almacenamiento formateado como programa de utilidad diferente no admitido por Windows, es posible que no se reconozca. Los datos de los dispositivos de almacenamiento USB no se pueden eliminar en el sistema de archivos NTFS.
- • Conecte la alimentación al dispositivo de almacenamiento USB que requiera una fuente de alimentación externa. En caso contrario, el dispositivo no podría reconocerse.
- • Conecte un dispositivo de almacenamiento USB con el cable ofrecido por el fabricante del dispositivo. Si se conecta con un cable no suministrado por el fabricante del dispositivo USB o que sea de una longitud excesiva, el dispositivo podría no reconocerse.
- • Algunos dispositivos USB pueden no ser admitidos o funcionar con normalidad.
- • Se reconoce un número máximo de 999 archivos y carpetas.
- • Los datos de un dispositivo de almacenamiento USB no pueden alinearse. Los nombres de archivo no pueden contener más de 128 caracteres.
- • Haga una copia de seguridad de los archivos importantes ya que los datos del dispositivo USB podrían dañarse. La gestión de los datos es responsabilidad del consumidor y, en consecuencia, el fabricante no cubrirá el dispositivo contra daños sufridos en los datos.
- • Si el dispositivo USB está conectado en modo espera, el disco duro específico se cargará automáticamente al encender la Monitor.
- • La capacidad recomendada es de 1TB o menos para un disco duro externo USB y 32GB o menos para una memoria USB.
- • Cualquier dispositivo con una capacidad mayor a la recomendada no funcionará.
- • Si un disco duro externo USB con función de "Ahorro de energía" no funciona, apague el disco duro y vuelva a encenderlo para que funcione correctamente.
- • Es posible que los nombres y subtítulos de algunos archivos de idioma no se muestren correctamente (coreano, chino, japonés).
- Establezca la configuración de idioma correspondiente cuando utilice subtítulos o nombres de archivos en coreano, japonés o chino.

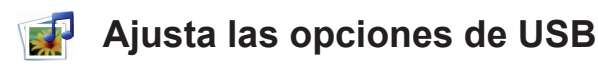

### **LISTA DE FOTOS**

Puede ver archivos fotográficos del dispositivo de almacenamiento USB.

La visualización en pantalla puede variar en su sistema. Las imágenes son una ayuda para utilizar el Monitor. Cuando se ven fotografías con la función de Lista de fotos, no es posible cambiar el modo de imagen.

Archivos de fotos compatibles (\*.JPEG) Base: 15360 x 8640

Progresivo : 1024 x 768

- Sólo puede ver archivos JPEG.
- Los archivos no admitidos se mostrarán en formato de mapa de bits.

### **Componentes de pantalla**

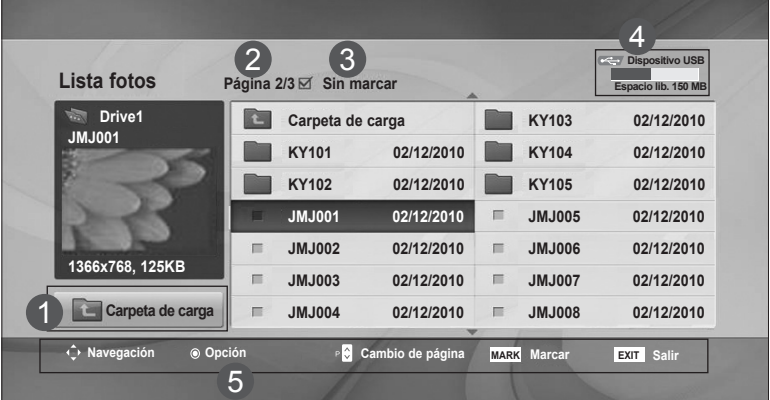

- Vuelve al nivel superior. 1
- Página actual/páginas totales. 2
- Número total de fotos marcadas. 3
- Memoria USB libre. 4
- Botones correspondientes del mando a distancia. 5

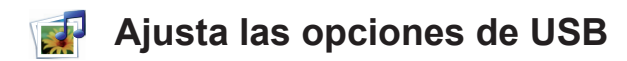

#### **Selección de fotos y menú emergente**

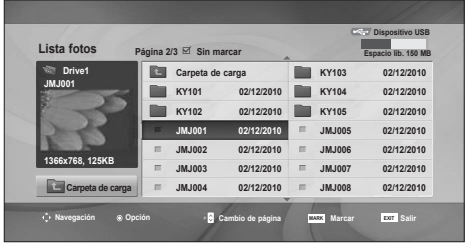

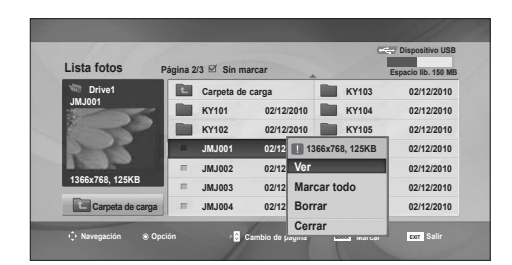

 $\overline{\mathbb{G}}$ 

**Ver**: Muestra el elemento seleccionado. **Marcar todo**: Marca todas las fotos de la pantalla.

**Desmarcar todo**: Deselecciona todas las fotos marcadas.

**Borrar:** Elimina las fotos seleccionadas. **Cerrar**: Cierra el menú emergente.

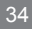

### **Ajusta las opciones de USB**

### **Visualización de fotos**

Las operaciones detalladas están disponibles en la pantalla de fotografías a pantalla completa.

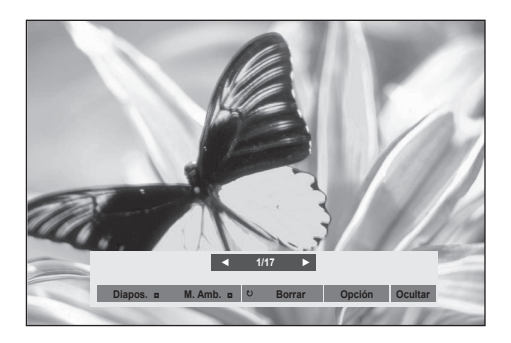

La relación de aspecto de una foto puede cambiar el tamaño de la foto mostrada a tamaño completo.

Pulse el botón EXIT (SALIR) para volver a la pantalla del menú anterior.

#### ► **Diapos** (Diapositivas)

Cuando no se selecciona ninguna imagen, se muestran en diapositiva todas las fotos de la carpeta actual. Si se seleccionan algunas fotos, éstas se mostrarán en una presentación de diapositivas.

• Ajuste el intervalo de tiempo de la diapositiva en Opción.

#### ► **MUSICA AMBIENTE (Música de fondo)**

Escuche música de fondo mientras ve las fotos a tamaño completo.

- Configure la carpeta Music (Música) del MUSICA en Options (Opciones) antes de usar esta función.
- ► ꘤ **Girar**
- • Gira la imagen 90°, 180°, 270°, 360° hacia la derecha.

#### ► **Borrar**

Borra las fotos.

- ► **Opción : Configure los valores para Slide Speed (Velocidad de diapositiva) y Music fólder (Capeta de música) para MUSICA.**
- Utilice el botón  $\wedge \vee \wedge \vee \vee$  el botón OK (ACEPTAR) para configurar los valores. Pulse OK (ACEPTAR) para guardar los ajustes.
- • No puede cambiar la carpeta Música mientras se reproduzca MUSICA.

► **Ocultar**

Oculta el menú en pantalla completa. Para volver a ver el menú a pantalla completa, pulse el botón **OK**. Si pulsa la tecla ARC del mando a distancia después de que el menú se oculte, podrá alternar entre el modo de pantalla completa o normal.

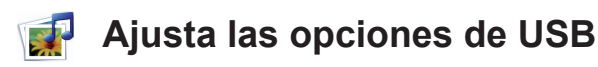

### **LISTA DE CANCIONES**

Puede reproducir los archivos de música de un dispositivo USB de almacenamiento. Las canciones compradas (\*.MP3) podrían contener restricciones de derechos. Este modelo no reproduce este tipo de archivos.

En esta unidad pueden reproducirse canciones de un dispositivo USB.

La visualización en pantalla puede variar en su sistema. Las imágenes son una ayuda para utilizar el Monitor.

Archivos de MÚSICA admitidos (\*.MP3)

Velocidad de transmisión 32 a 320kbps

• Frecuencia de muestreo MPEG1 capa 3: 32 kHz, 44,1 kHz, 48 kHz.

### **Componentes de pantalla**

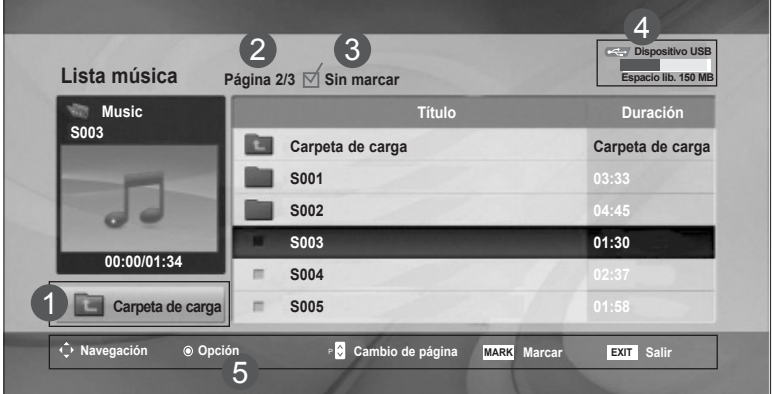

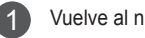

5

Vuelve al nivel superior

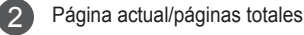

- Número total de pistas marcadas 3
- Memoria USB libre 4
	- Botones correspondientes del mando a distancia
### **Ajusta las opciones de USB**

#### **Selección de música y menú emergente**

Tal y como se muestra, en cada página aparece una lista de hasta 6 pistas.

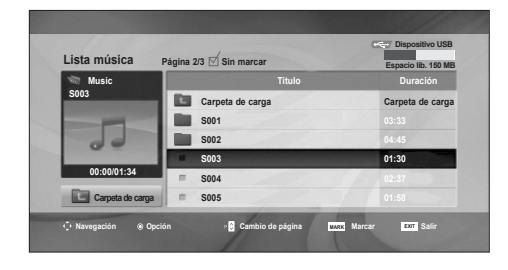

➩

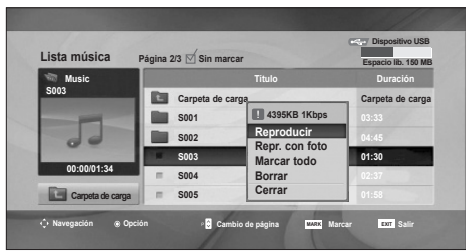

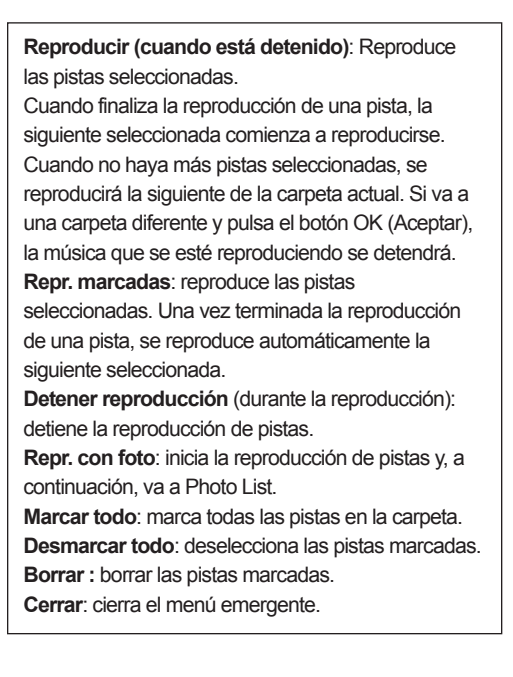

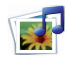

### **Ajusta las opciones de USB**

Si no pulsa ningún botón durante un tiempo, flotará una caja con información de la reproducción (como se muestra a continuación) como salvapantallas.

Salvapantallas?

El salvapantallas previene el daño a los píxeles de la pan talla por mantener una imagen fija en pantalla durante un largo período de tiempo.

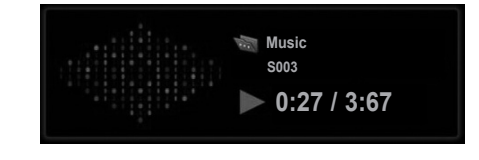

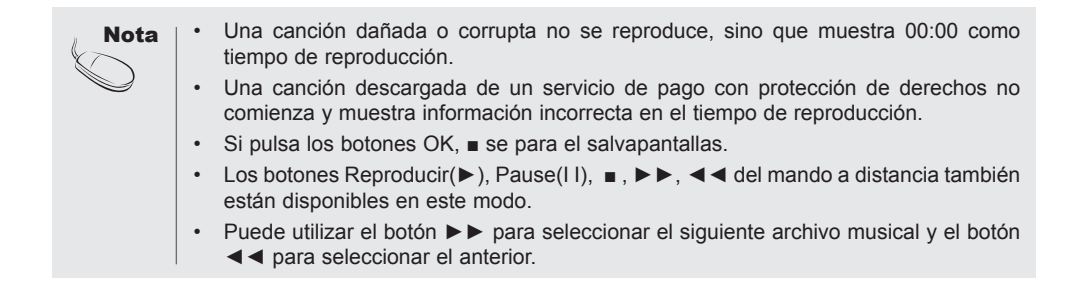

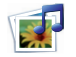

### **Ajusta las opciones de USB**

#### **LISTA MOVIE (PELÍCULAS)**

Puede reproducir los archivos de película de un dispositivo USB de almacenamiento.

La lista de películas se activa una vez se detecte la unidad USB. Se utiliza al reproducir archivos de película en la Monitor. Muestra las películas de la carpeta USB y admite la reproducción.

Permite la reproducción de todas las películas de la carpeta y los archivos que desee el usuario.

Es una lista de películas que muestra la información de la carpeta y los archivos de película.

El menú OSD puede ser diferente del de su Monitor. Las imágenes son un ejemplo para ayudarle con la operación de la Monitor.

Archivo compatible con películas (\*.avi/\*.DivX)

Formato de vídeo: MPEG1, MPEG2, MPEG4 (no compatible con Microsoft MPEG 4-V2, V3), DivX 3.11, DivX4, DivX5. DivX6

Formato de audio: Mpeg, Mp3, PCM, Dolby Digital

Frecuencia de muestreo: 32k a 48 kHz

Velocidad de transmisión: 32k a 320 kbps

- Formato de subtítulos: \*.smi/\*.srt/\*.sub (MicroDVD, SubViewer.2.0/2.0)/\*.ass/\*.ssa/\*.txt(DVD)/\*. psb(PowerDivx)
- Puede que no se reproduzcan los archivos de DivX en función del tipo o de los métodos de grabación.
- Si la estructura de vídeo y audio del archivo grabado no es entrelazada, se emitirá solamente el audio o el vídeo.
- Puede alcanzarse el máximo de FPS (fotogramas por segundo) solo en el nivel SD. La cantidad de FPS es de 25 (720\*576) o 30 FPS (720\*480) en función de la resolución.
- La velocidad de transmisión máxima de un archivo de DivX reproducible es de 4 Mbps.
- Es posible que los archivos con más de 25 o 30 FPS no se reproduzcan correctamente.
- Un archivo de película DivX y el archivo de subtítulos deben encontrarse en la misma carpeta.
- El nombre del archivo de vídeo y el del subtítulo deben ser idénticos para que se muestren.
- Reproducir un video mediante la conexión USB que no admita alta velocidad podría no funcionar correctamente.
- También se admiten dispositivos de almacenamiento USB inferiores a USB 2.0. Pero podrían no funcionar correctamente en la lista de cine.
- Los archivos cifrados con GMC (Compensación de movimiento global) no podrán reproducirse.

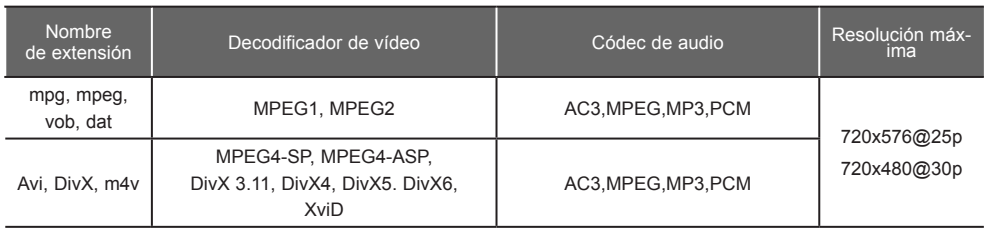

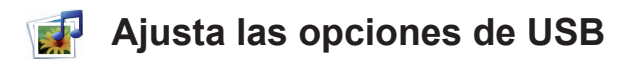

#### **Componentes de pantalla**

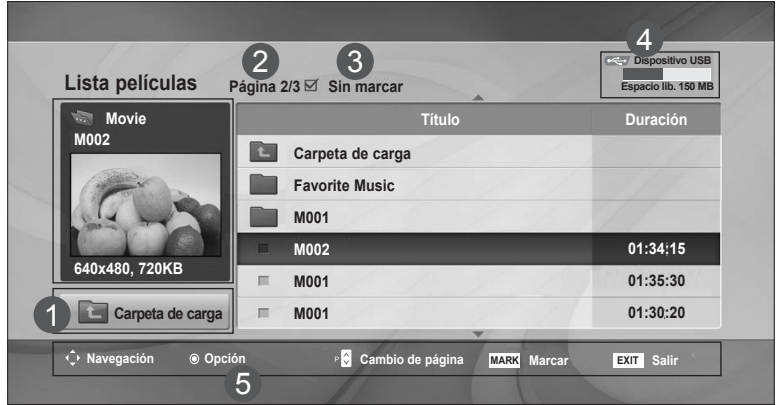

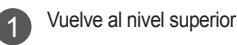

2

5

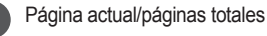

- Número total de películas marcadas. 3
- Memoria USB libre 4
	- Botones correspondientes del mando a distanciamando a distancia

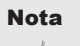

Utilice la teclas izquierda y derecha (< / >) para pasar a un fotograma específico anterior o posterior mientras reproduce una película. Es posible que las teclas izquierda y derecha (< / >) no funcionen correctamente con algunos archivos.

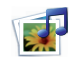

### **Ajusta las opciones de USB**

#### **Selección de películas y menú emergente**

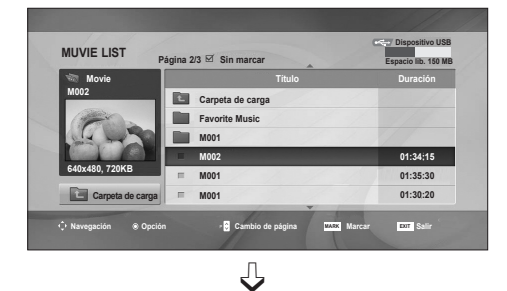

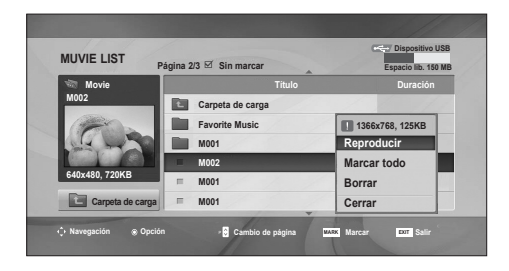

#### **Utilización del control remoto**

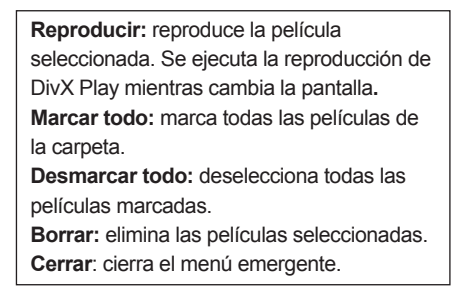

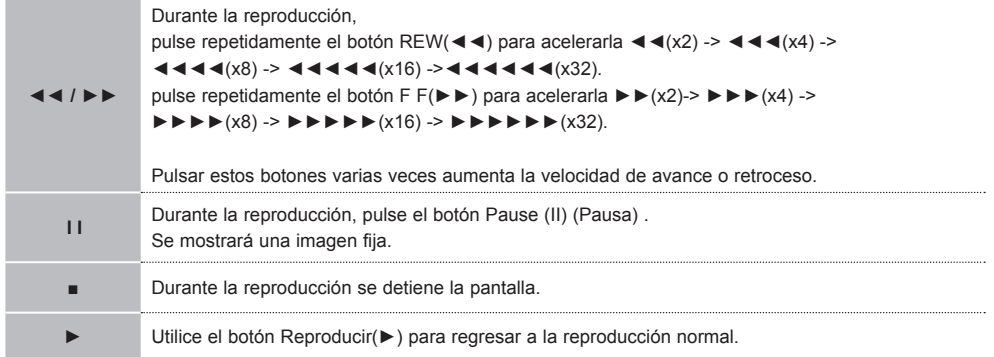

Nota

En caso de ser archivos no admitidos, se mostrará un mensaje relacionado con el archivo no admitido.

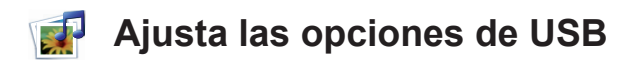

#### **Opción Película**

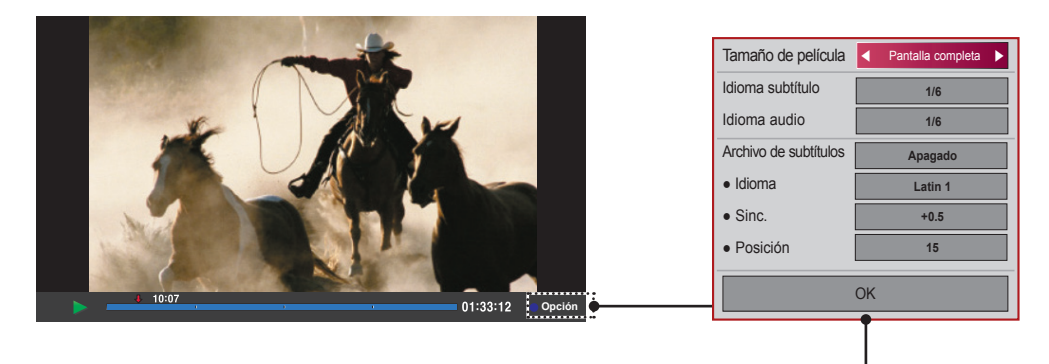

**Tamaño de película :** se establece en [**Pantalla completa**] o [**Tamaño original**]. **Idioma subtítulo :** permite seleccionar el idioma deseado entre varias pistas de subtítulos. Esta opción no está disponible si el archivo sólo cuenta con una pista de subtítulos. **Idioma audio :** permite seleccionar el idioma deseado entre varias pistas de audio. Esta opción no está disponible si el archivo sólo cuenta con una pista de audio.

Archivo de subtítulos : permite activarlos o desactivarlos.

**Idioma :** Permite seleccionar entre Latin1, Latin2, Latin4, Latin5, Cyrillic, Greek, Hebrew, Chinese y Korean.

Sinc. : ajusta el desfase de los subtítulos de 0 a +5 en incrementos de 0,5 segundos.

**Posición :** cambia la posición de los subtítulos de 0 a 16.

\* Puede atrasar o adelantar el vídeo haciendo pulsando las teclas < y >.

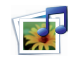

### **Ajusta las opciones de USB**

#### **CÓDIGO DE REGISTRO DE DivX**

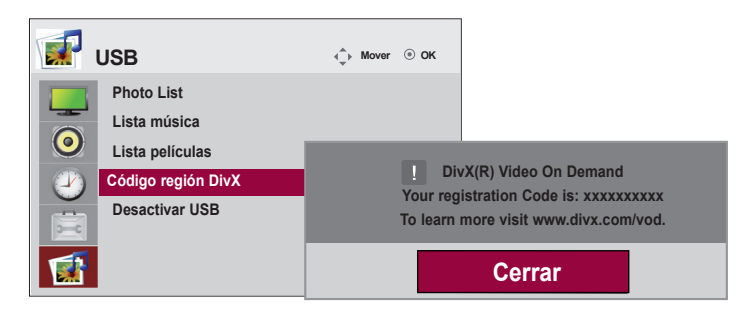

Confirma el número del código de registro DivX de la Monitor. Usando el número de registro, puede comprar o alquilar las películas en www.divx.com/vod.

No se permite usar un código de registro DivX de otra Monitor para alquilar o comprar archivos DivX. (Sólo pueden reproducirse archivos DivX que coincidan con el código de registro de la Monitor.)

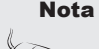

Archivo de película compatible Resolución: menos de 25 fotogramas/seg (720x576 píxeles A x Alt). Velocidad de fotogramas: menos de 30 fotogramas/seg (720x480) Códec de vídeo: MPEG1, MPEG2, MPEG4 (no compatible con Microsoft MPEG4-V2, V3), DivX 3.11, DivX4, DivX5. DivX6.

• Es posible que algunos botones no funcionen durante la carga.

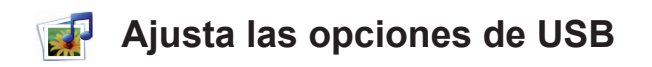

#### **DESACTIVACIÓN**

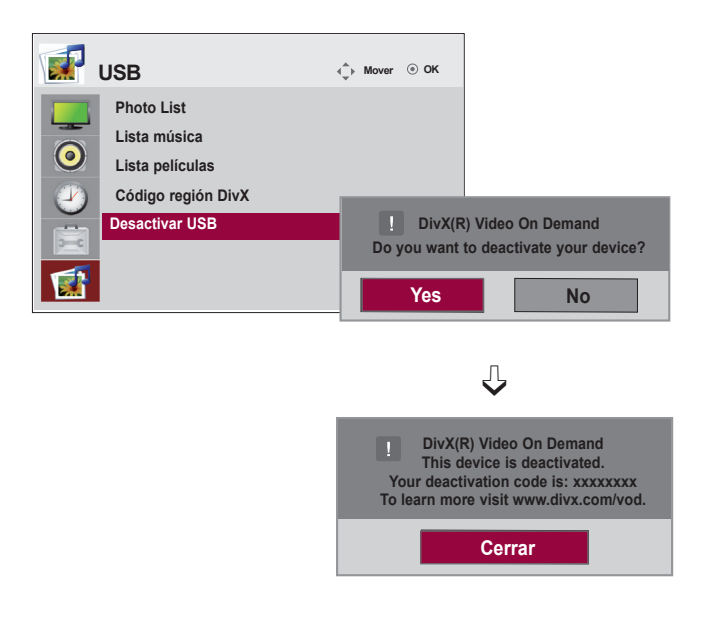

El objetivo de la desactivación es permitir la desactivación de dispositivos a usuarios que hayan activado todos los dispositivos disponibles a través del servidor web y se les impida activar más dispositivos. DivX VOD permitía al usuario activar hasta 6 dispositivos bajo una cuenta, pero para sustituir o desactivar cualquiera de estos dispositivos, el usuario debía ponerse en contacto con el soporte de DivX y solicitar el borrado. Ahora, con la función añadida, los usuarios podrán desactivar los dispositivos ellos mismos, gestionando mejor sus dispositivos DivX VOD.

# **Precauciones para el uso de la pantalla táctil**

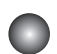

### **Precauciones para el uso de la pantalla táctil**

- El monitor está optimizado para el uso en interior.
- El monitor de pantalla táctil está optimizado para Windows 7.
- No retire el cable USB mientras utiliza el monitor de pantalla táctil.
- • Utilice LG TDS, proporcionado con el monitor para establecer las coordenadas de toque al rotar el monitor conectado a un ordenador con Windows XP.
- • LG TDS se proporciona con el monitor y solo es compatible con las siguientes tarjetas gráficas: nVidia, ATI e Intel.
- Si la pantalla táctil no responde, retire el cable USB y vuelva a conectarlo.
- La pantalla táctil responde cuando el monitor está encendido.
- Cuando el monitor está conectado a un ordenador con Windows 7, es compatible con hasta cuatro puntos de toque; cuando está conectado a un ordenador con Windows XP, es compatible sólo con uno.
- Establezca el monitor como principal en Windows XP.
- • La precisión de toque se optimiza en el modo de pantalla completa.
- Es posible que la acción no funcione correctamente en el borde de la pantalla táctil.
- Si no se detectan los cinco puntos de toque, reinicie el PC. (Windows 7)
- La función táctil (por ejemplo, el número de toque, el gesto, etc.) puede variar según el contenido.
- El punto que quiere tocar y el que en realidad toca en la pantalla pueden variar según el ángulo de visión con la pantalla de monitor.

# **Uso de la pantalla táctil (Windows 7)**

### **Uso de la pantalla táctil (Windows 7)**

#### **Uso de la pantalla táctil con Windows 7**

\* El monitor responde a un máximo de cuatro puntos de toque al mismo tiempo cuando se conecta a un ordenador con Windows 7.

Conecte un cable USB al puerto USB de la parte trasera del monitor.

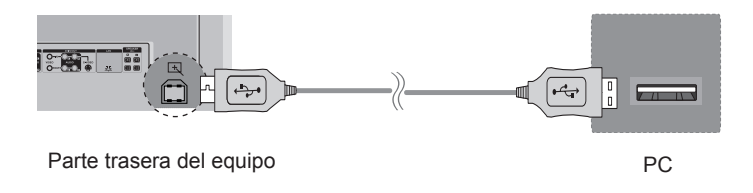

A continuación, conecte el cable USB al PC para que reconozca automáticamente el monitor con pantalla táctil.

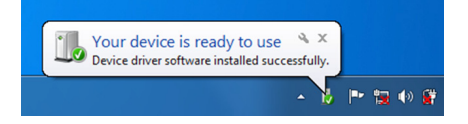

\* Una vez que su PC reconozca el monitor, podrá utilizar la pantalla táctil.

Vaya a Control Panel > System and Security > System. Verá el número de puntos de toque compatibles bajo Pen y Touch.

#### **Gestos y ajustes con Windows 7**

Para obtener información acerca de gestos y ajustes con Windows 7, consulte la ayuda de Windows.

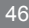

# **Uso de la pantalla táctil (Windows XP)**

### **Uso de la pantalla táctil (Windows XP)**

#### **Para usar la pantalla táctil con Windows XP**

\* El monitor responde a un punto de toque cuando se conecta a un ordenador con Windows XP.

Conecte un cable USB al puerto USB de la parte trasera del monitor.

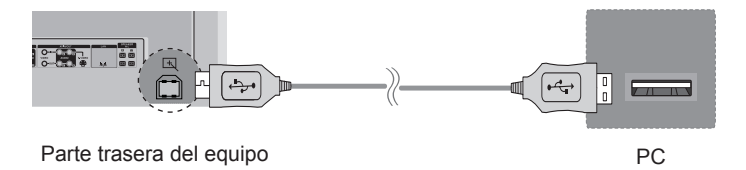

A continuación, conecte el cable USB al PC para que reconozca automáticamente el monitor con pantalla táctil.

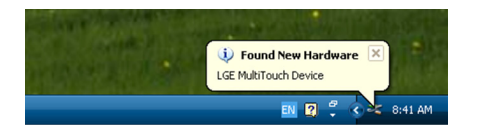

\* Una vez que su PC reconozca el monitor, podrá utilizar la pantalla táctil.

Puede ver los detalles de la pantalla táctil actual en la ventana Device Manager. Vaya a Control Panel > System > Hardware > Device Manager > Human Interface Devices.

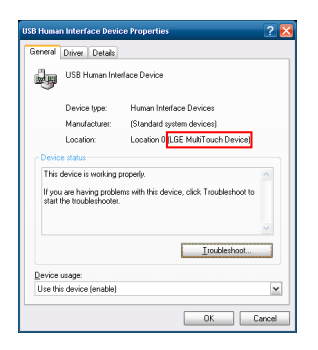

Podrá ver "LGE MultiTouch Device" en la ventana USB Human Interface Device Properties.

# **Uso de la pantalla táctil (Windows XP)**

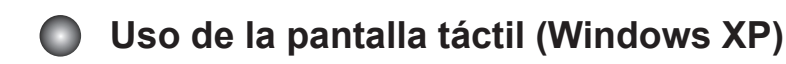

#### **Respuesta al toque con Windows XP**

Toque: clic del ratón (acción) Toque largo: clic con el botón derecho del ratón (menú contextual) \* El monitor de pantalla táctil está optimizado para Windows 7.

#### **Cómo utilizar LG TDS**

LG TDS es necesario para habilitar el modo Portrait y el toque largo con Windows XP.

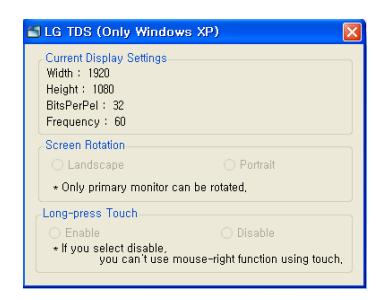

#### **Current Display Settings** Muestra la información de la pantalla actual.

 **Screen Rotation** Ajustes de rotación de la pantalla táctil

 **Long-press Touch** Permite activar la función de clic derecho del ratón (menú contextual) cuando mantiene pulsada la pantalla.

#### **Ajustes de rotación de la pantalla táctil**

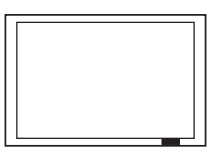

**Landscape**

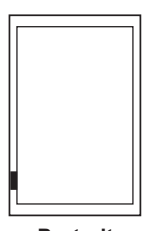

**Portrait**

\* El modo Portrait solo se activa cuando el monitor se rota 90˚ en el sentido de las agujas del reloj.

\* Landscape: sin rotación

\* Portrait: rotación de 90˚ en el sentido de las agujas del reloj

#### **Ajuste de toque largo (clic del botón derecho del ratón)**

- \* Enable: activa la función de clic del botón derecho del ratón (menú contextual) cuando se aplica un toque largo.
- \* Disable: desactiva la función de clic del botón derecho (menú contextual).

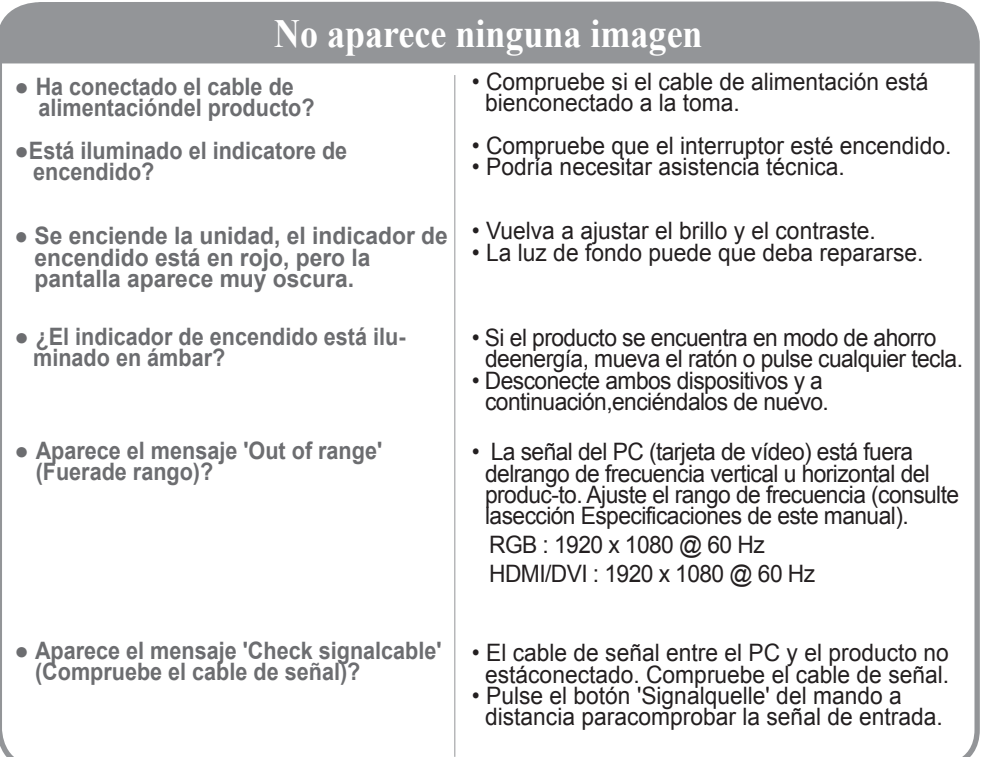

# **Aparece el mensaje 'Unknown Produkt' (Producto desconocido) al conectar el producto.**

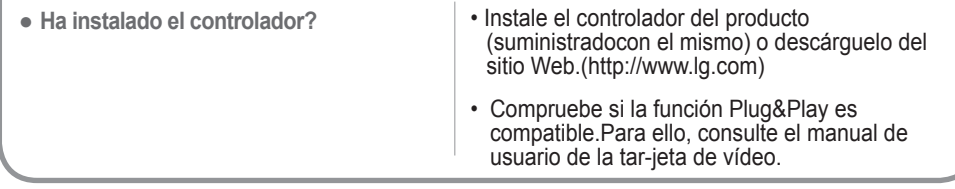

### **Aparece el mensaje 'Bloqueo de Teclas Enc. ' queados.**

● **El mensaje 'Bloqueo de Teclas Enc.' aparece al presionar el botónMenú.**  • La función de bloqueo evita que los ajustes de OSD (Menú en pantalla) se modifiquen de forma accidental. Para desactivar el bloqueo, vaya a la sección de opciones del menú y desactive la opción Bloqueo teclas.

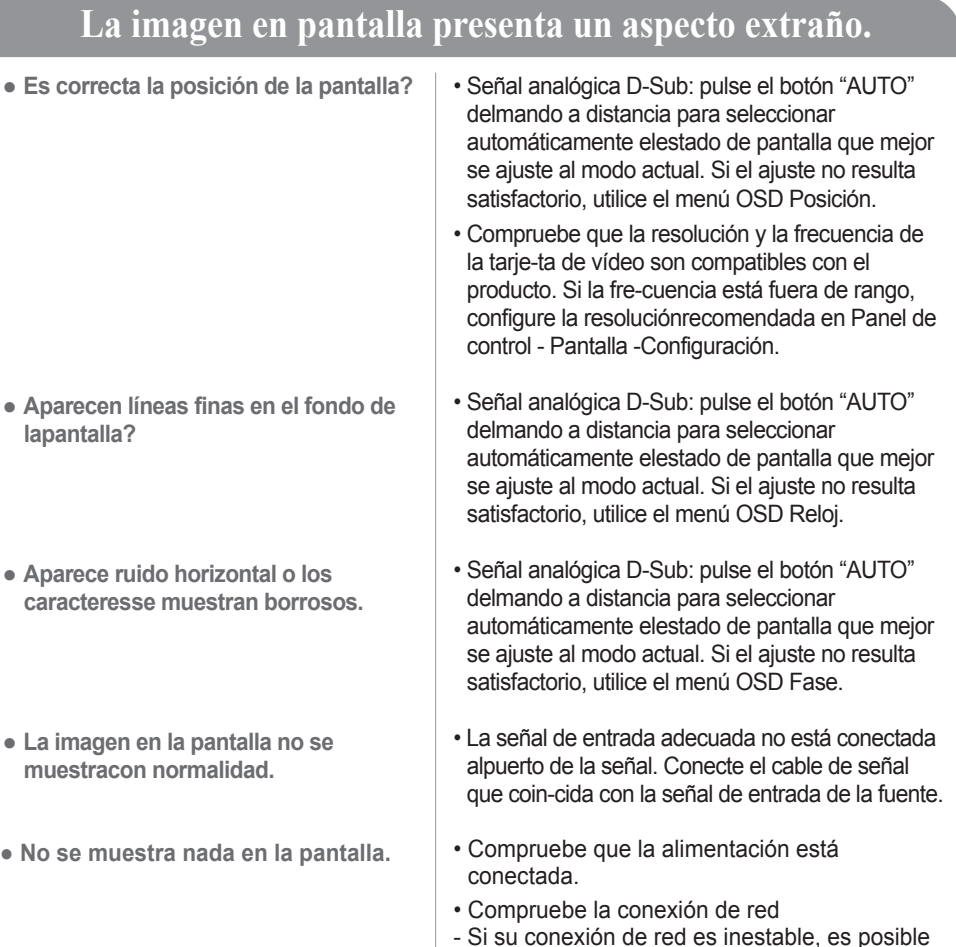

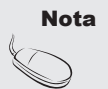

Nota | \* Frecuencia vertical: para que el usuario pueda ver la pantalla del producto, la imagen debe cambiar cada varias décimasde segundo, igual que una lámpara fluorescente. La frecuencia vertical o tasa de refresco es el número de veces por segun-do que aparece la imagen. La unidad de medida son los Hz.

que la alimentación esté desconectada.

\* **Frecuencia horizontal**: el intervalo horizontal representa el tiempo que se tarda en mostrar una línea vertical. Al dividir 1 porel intervalo horizontal, el número de líneas horizontales que aparecen por segundo se puede tabular como la frecuencia hori-zontal. La unidad de medida son los Khz.

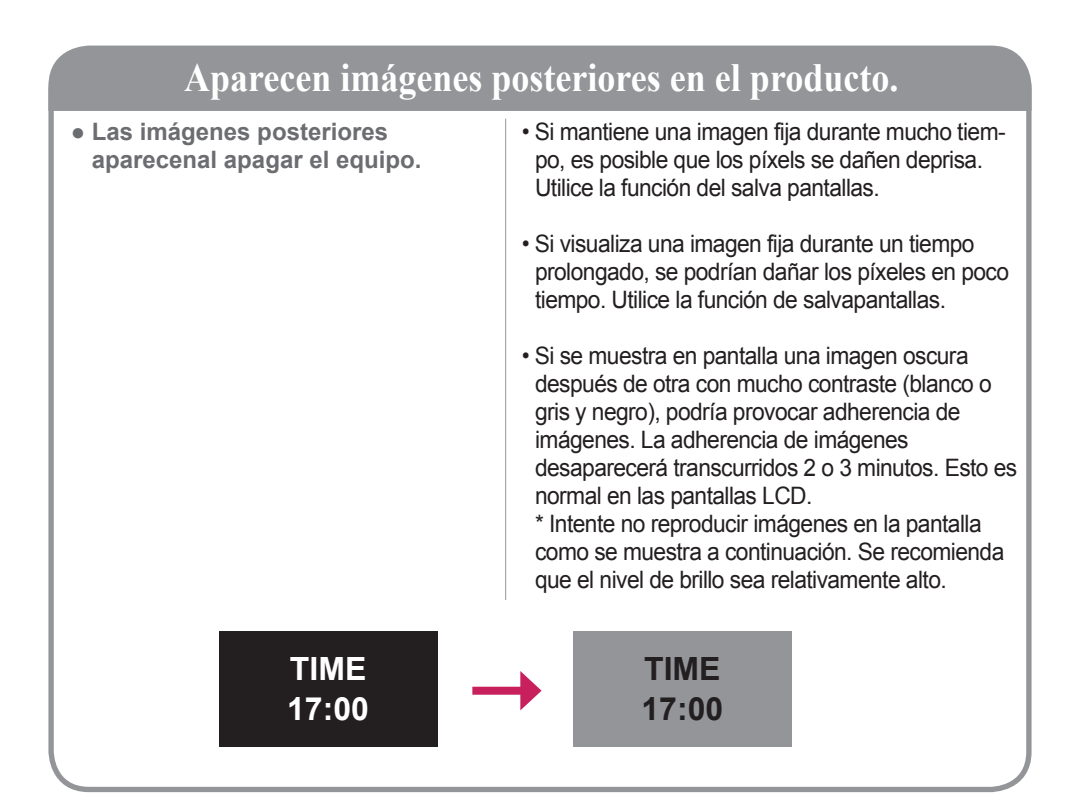

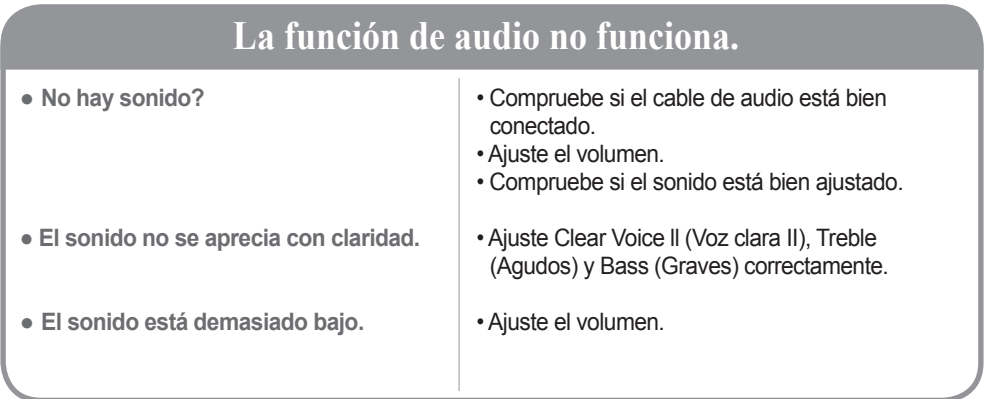

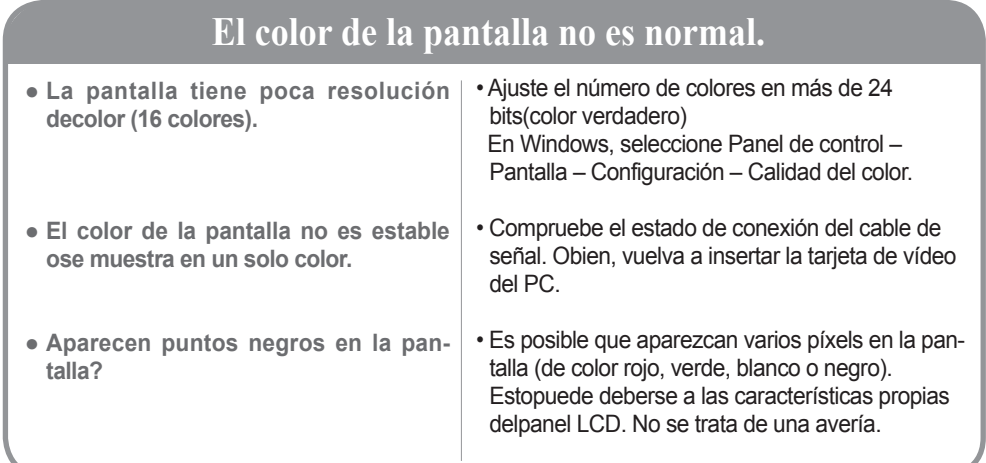

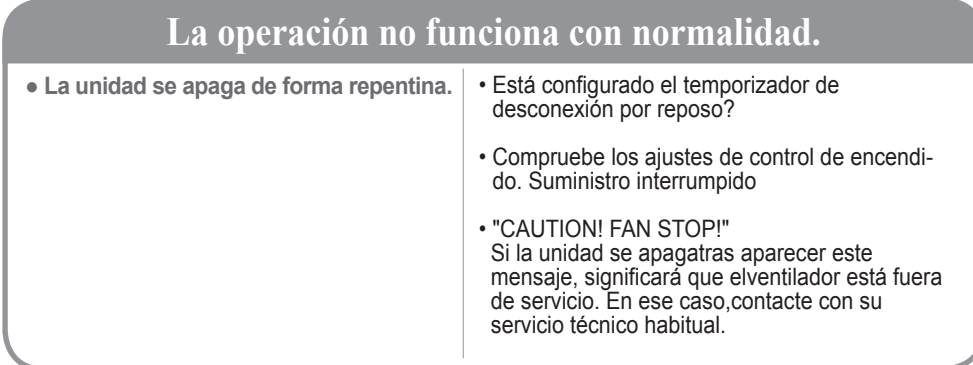

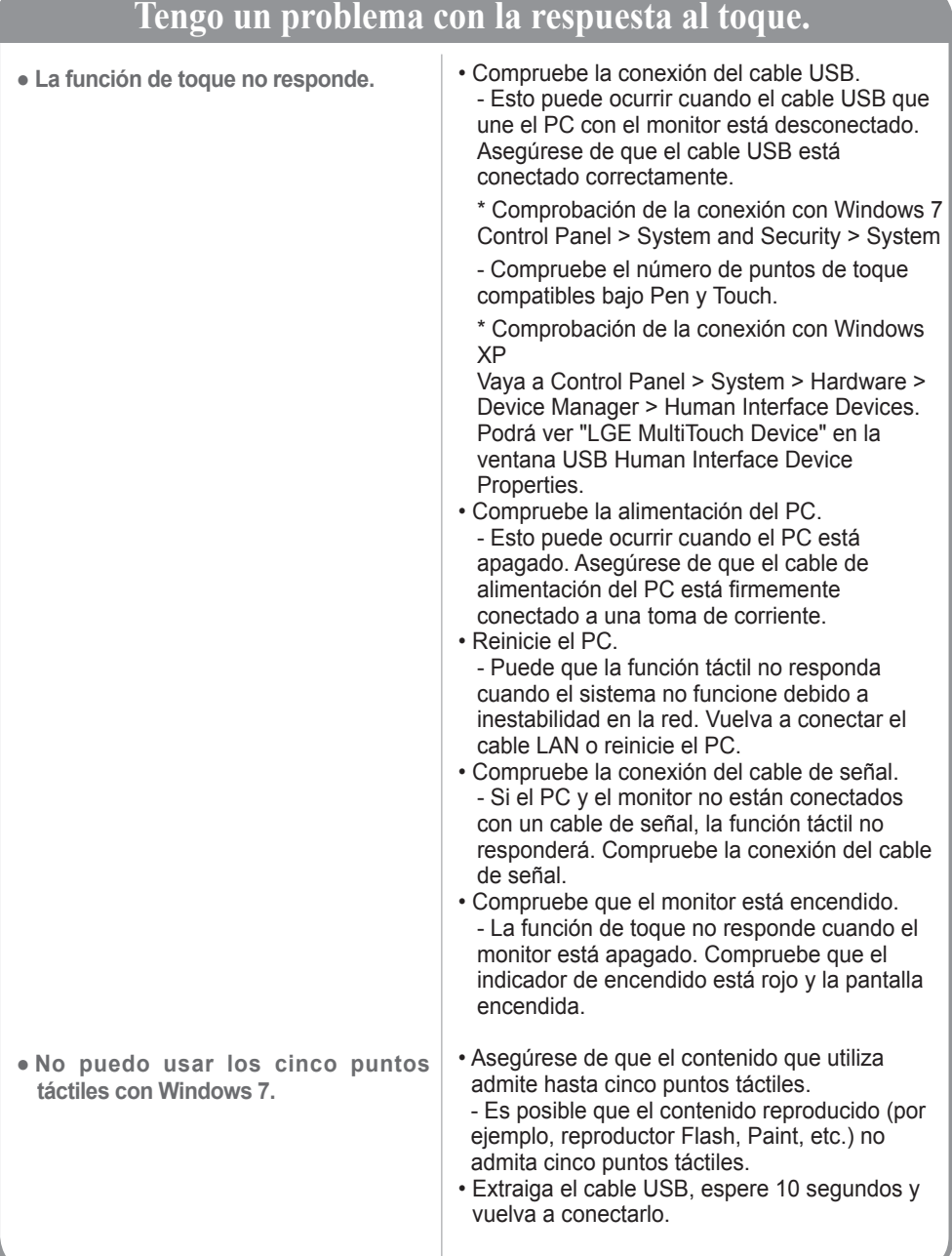

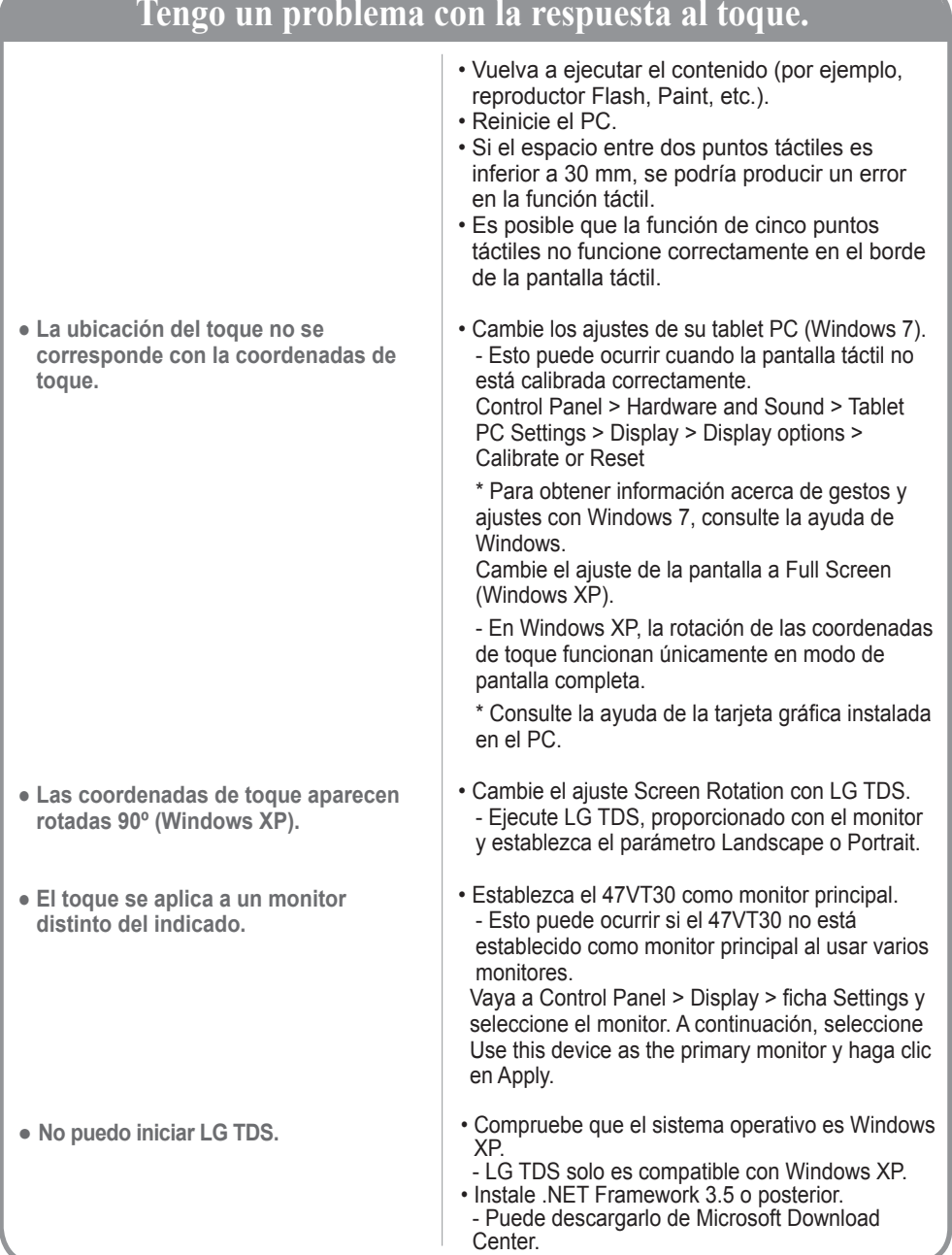

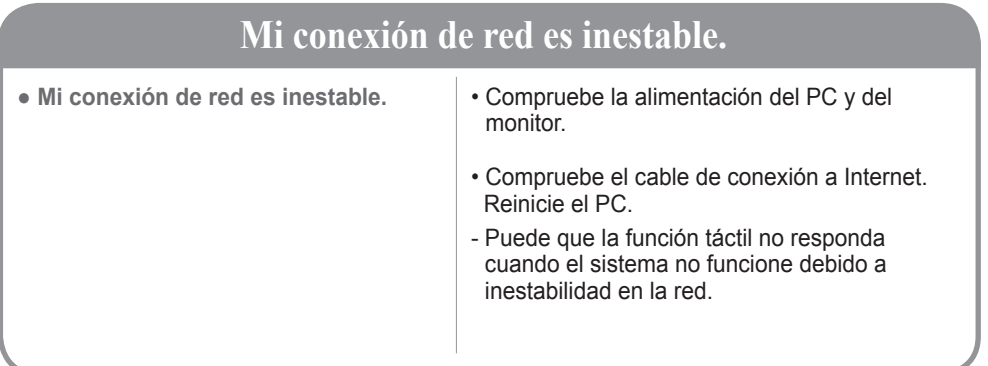

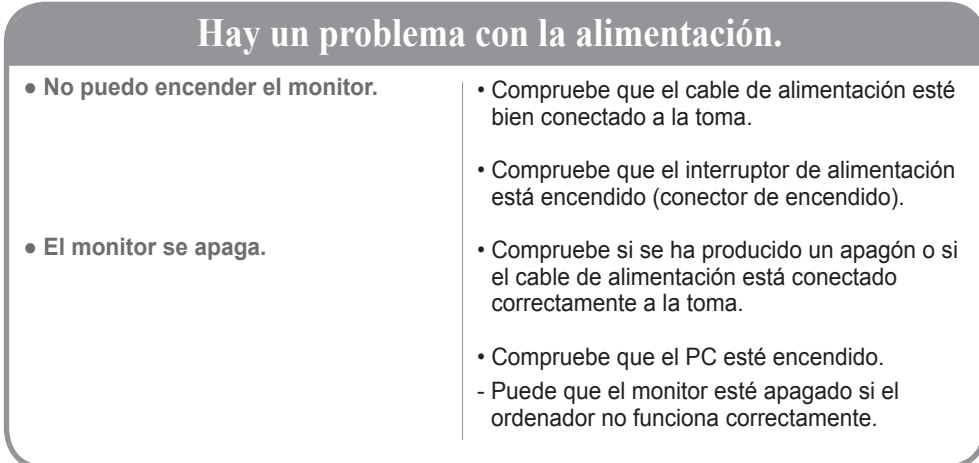

# **Especificaciones**

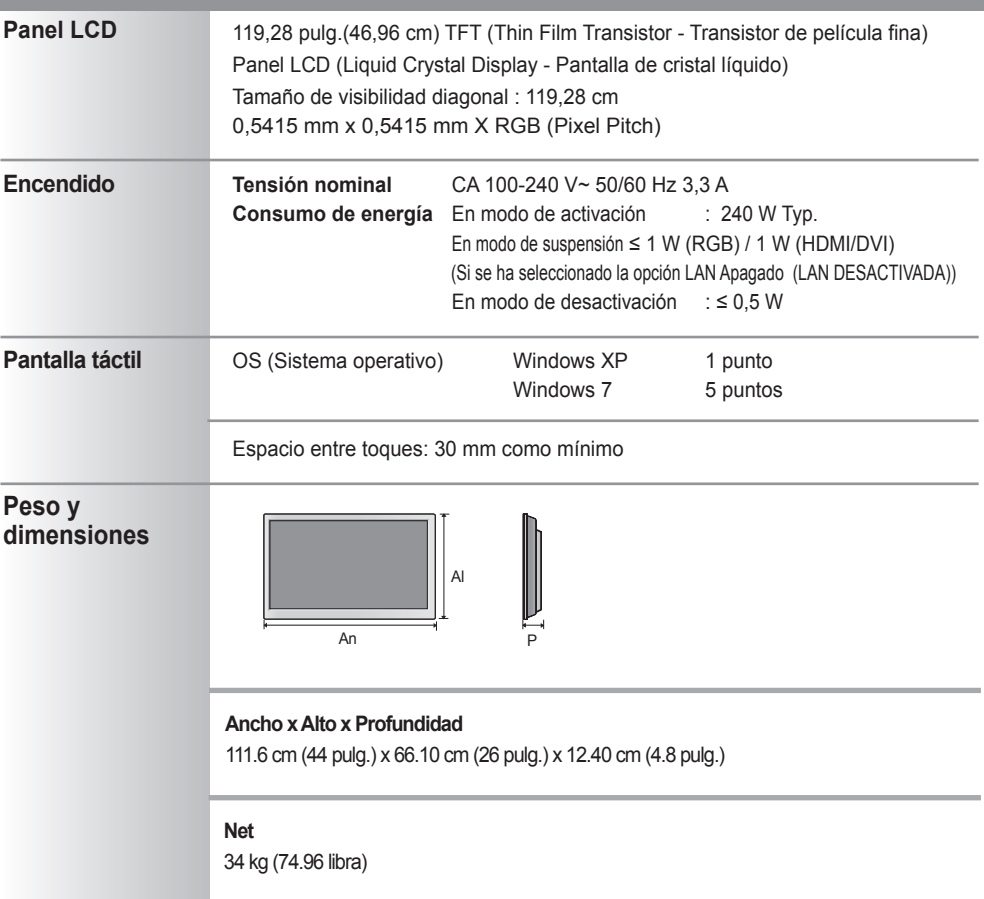

Nota | . La información incluida en este documento puede cambiar sin previo aviso.

# **Especificaciones**

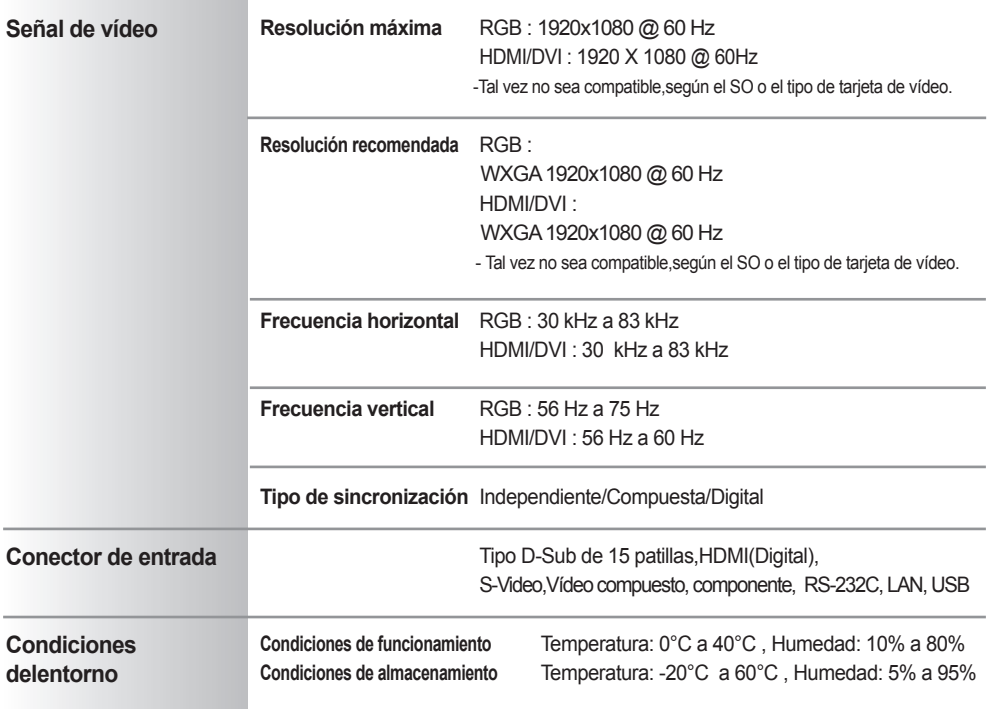

**\* Sólo para modelos con altavoces.**

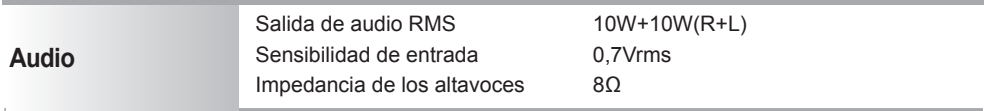

Nota | . La información incluida en este documento puede cambiar sin previo aviso.

### **Especificaciones**

### **Modo PC – Modo de presintonización**

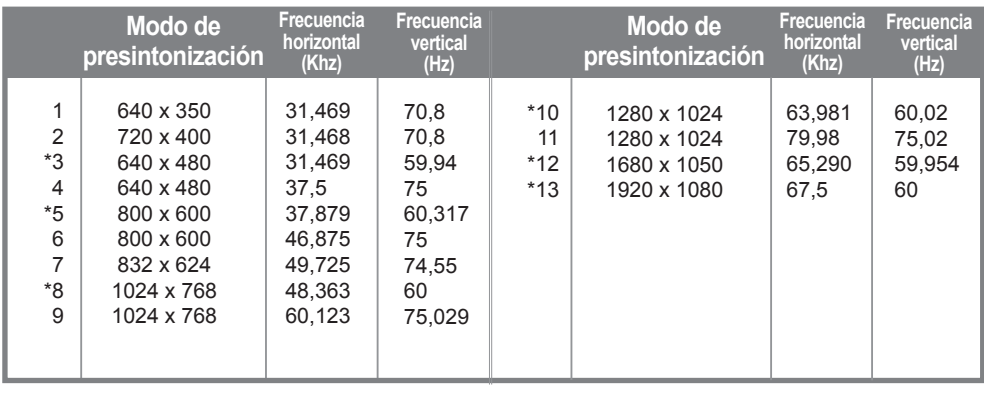

1 a 13 : Modo RGB \* : Modo HDMI/DVI

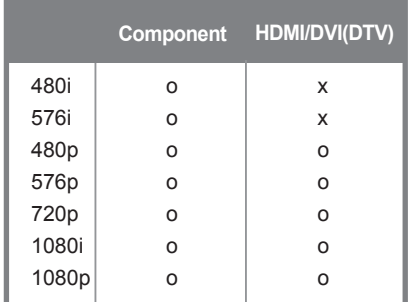

### **Modo DTV Indicatore de encendido**

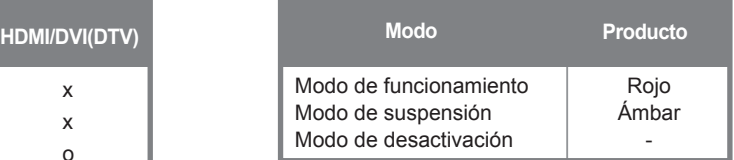

Nota  $\|\cdot\|$  La selección de DTV/PC en las entradas HDMI/DVI está disponible para resoluciones de PC: 640 x 480/60 Hz, 1280 x 720/60 Hz, 1920 x 1080/60 Hz and DTV resolutions : 480p, 720p, 1080p.

- Use este método para conectar varios productos a un único PC. Puede controlar varios productos a la vez conectándolos a un único PC.
- Si el menú [Set ID] en [OPCIÓN] está desactivado, el valor de identificación del monitor debe establecerse entre 1 y 99.

#### Conexión del cable

- Conecte el cable RS-232C como se muestra en la imagen.
- Debe adquirir un cable para conectar la toma RS-232C, ya que no se proporciona como un accesorio.
- El protocolo RS-232C se utiliza para la comunicación entre el PC y el producto. Puede activar/ desactivar el producto, seleccionar una fuente de entrada o ajustar el menú OSD desde el PC.

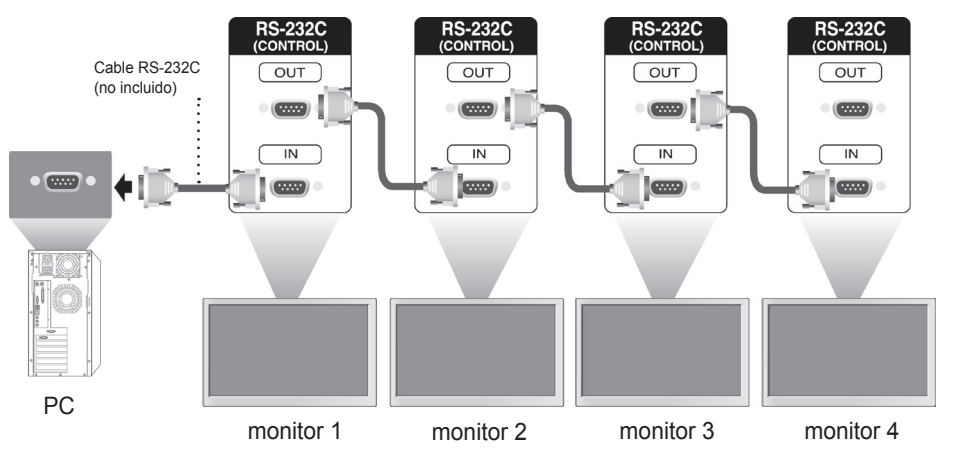

#### Configuraciones RS-232C

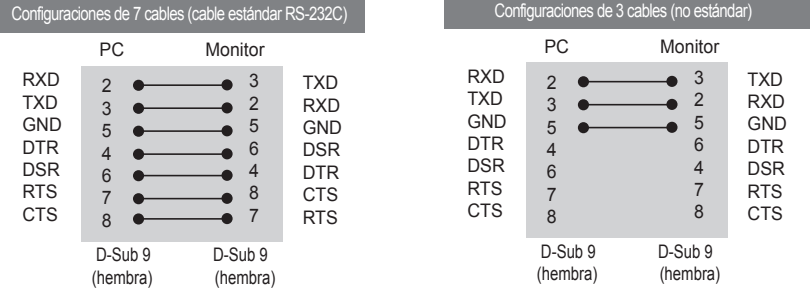

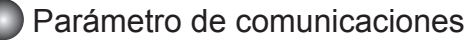

- ► Velocidad en baudios: velocidad de 9600 baudios (UART)
- ► Longitud de datos: 8 bits
- ► Bit de paridad: ninguno
- ► Bit de parada: 1 bit
- ► Control de flujo: ninguno
- ► Código de comunicación: código ASCII
- ► Uso de un cable trenzado (inverso)

### Lista de referencia de comandos

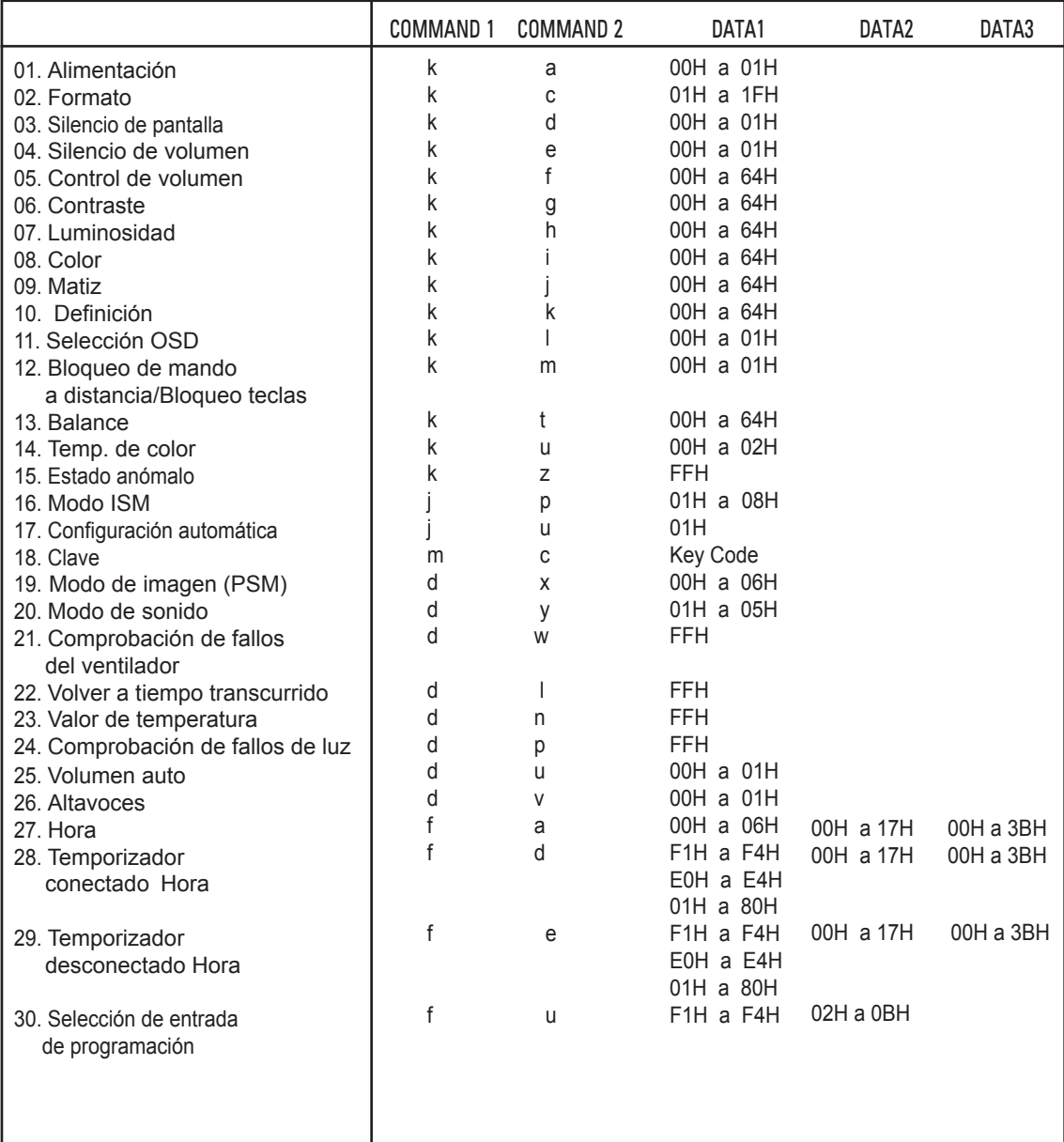

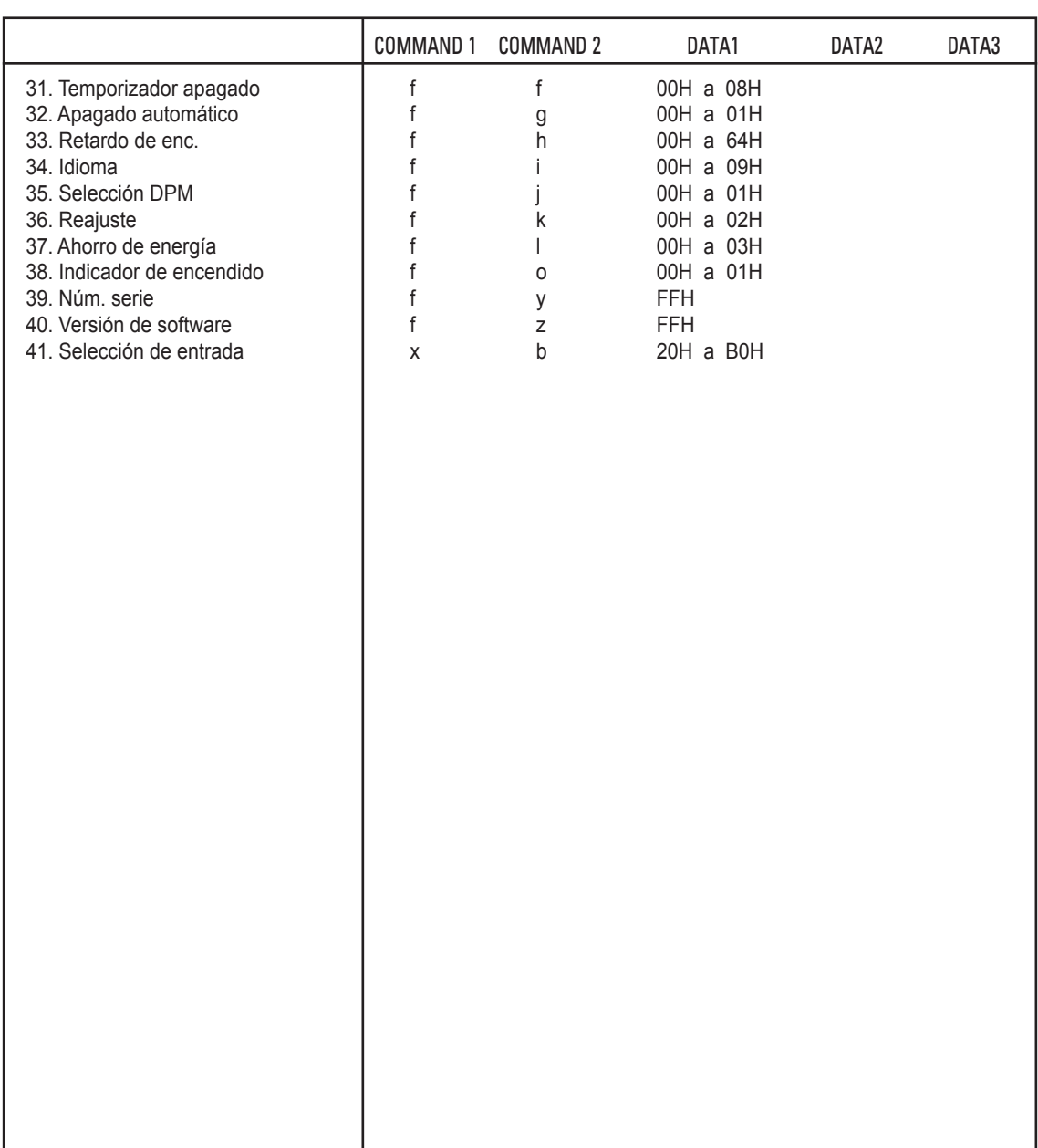

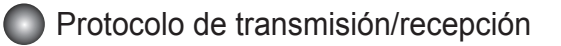

#### Transmisión

#### [Comando1][Comando2][ ][Set ID][ ][Dato][Cr]

 $*$  [Command 1]: primer comando.  $(k, i, m, d, f, x)$ 

- \* [Command 2]: segundo comando.(a a u)
- \* [Set ID]: configurar el número para definir el número de ID del producto.

Rango: 01H a 63H. Al definir '0', el servidor puede controlar todos los productos.

 \*En caso de que se utilicen más de 2 conjuntos con el ID de identificación "0" al mismo tiempo, no se debería comprobar el mensaje de confirmación.

 Esto es debido a que todos los conjuntos enviarán el mensaje de confirmación, por lo que es imposible comprobar todos los mensajes de confirmación.

\* [DATO]: para transmitir datos de los comandos.

Transmitir datos 'FF' para leer el estado del comando.

\* [Cr]: retorno de carro.

Código ASCII '0 x 0 D'

\* [ ]: código ASCII Espacio (0 x 20)

Confirmación correcta

#### [Comando2][ ][Set ID][ ][OK][Dato][x]

\*El conjunto transmite una ACK (confirmación) basada en este formato al recibir los datos normales. En ese momento, si los datos están en modo de lectura, indicará el estado actual de los mismos.

Si están en modo de escritura, devolverá los datos del PC.

Confirmación de error

[Comando2][ ][Set ID][ ][NG][Dato][x]

\*Si hay un error, muestra NG

### **Protocolo de transmisión/recepción**

01. Alimentación (comando: k a)

► Para controlar la conexión/desconexión de la Monitor.

**Transmisión** 

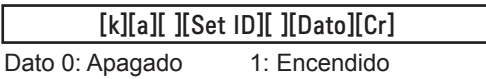

Confirmación

[a][ ][Set ID][ ][OK][Dato][x]

► Para mostrar el estado de conexión/desconexión.

Transmisión

[k][a][ ][Set ID][ ][FF][Cr]

**Confirmación** 

[a][ ][Set ID][ ][OK][Dato][x]

Dato 0: Apagado 1: Encendido 9: mantenido por DPM

#### **Protocolo de transmisión/recepción**

02. Formato (Comando: k c) (Formato de imagen principal)

► Para ajustar el formato de la pantalla.

 También puede ajustar el formato de pantalla utilizando el botón ARC (control de formato) en el mando a distancia o en el menú de pantalla.

Transmisión

[k][c][ ][Set ID][ ][Dato][Cr]

Dato 1: Pantalla normal (4:3)

- 2: Pantalla panorámica (16:9)
- 4: Zoom (AV [CVBS],Component,HDMI-DTV)
- 6: Original (AV [CVBS])
- 7: 14:9 (AV [CVBS],Component,HDMI-DTV)
- 9: Escaneo (HD DTV)

\* Cuando la señal es RGB, modo HDMI-DVI PC, SuperSign (1:1)

- 10 a 1F: Zoom cine de 1 a 16
	- (AV [CVBS],Component,HDMI-DTV)
- B: Ancho completo (AV [CVBS])

Confirmación

[c][ ][Set ID][ ][OK][Dato][x]

03. Silencio de pantalla (comando: k d)

► Para seleccionar la conexión/desconexión del silencio de pantalla.

Transmisión

[k][d][ ][Set ID][ ][Dato][Cr]

Dato 0: Silencio de pantalla desactivado (imagen activada)

1: Silencio de pantalla activado (imagen desactivada)

Confirmación

[d][ ][Set ID][ ][OK][Dato][x]

#### Protocolo de transmisión/recepción

04. Silencio de volumen (comando: k e)

► Para controlar la conexión/desconexión del silencio de volumen.

Transmisión

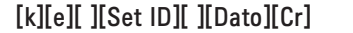

Dato 0: silencio de volumen conectado (volumen desconectado)

 1: silencio de volumen desconectado (volumen conectado) Confirmación

[e][ ][Set ID][ ][OK][Dato][x]

Dato 0: silencio de volumen conectado (volumen desconectado) 1: silencio de volumen desconectado (volumen conectado)

- 05. Control de volumen (comando: k f)
- ► Para ajustar el volumen

**Transmisión** 

[k][f][ ][Set ID][ ][Dato][Cr]

Dato Mín.: 00H a Máx.: 64H (Código hexadecimal)

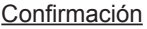

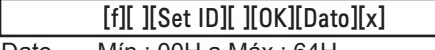

Dato Mín.: 00H a Máx.: 64H

\*Asignación de datos reales

0: PASO 0

: A: PASO 10

- : F: PASO 15
- 10: PASO 16

:

64: PASO 100

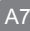

### **Protocolo de transmisión/recepción**

06. Contraste (comando: k g)

► Para ajustar el contraste de la pantalla.

También puede ajustarlo en el menú de imagen.

Transmisión

[k][g][ ][Set ID][ ][Dato][Cr]

Dato Mín.: 00H a Máx.: 64H

Confirmación

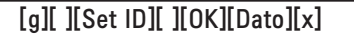

\* Consulte "Asignación de datos reales", página A7.

07. Luminosidad (comando: k h)

► Para ajustar la luminosidad de la pantalla. También puede ajustarla en el menú de imagen.

#### Transmisión

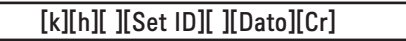

Dato Mín.: 00H a Máx.: 64H

\*Consulte "Asignación de datos reales" como se muestra más adelante.

#### **Confirmación**

[h][ ][Set ID][ ][OK][Dato][x]

\* Consulte "Asignación de datos reales", página A7.

### Protocolo de transmisión/recepción

08. Color (comando: k i) (sólo tiempo de vídeo)

► Para ajustar el color de la pantalla.

 También puede ajustarlo en el menú de imagen. Transmisión

[k][i][ ][Set ID][ ][Dato][Cr]

Dato Mín.: 00H a Máx.: 64H

(Código hexadecimal)

\* Consulte "Asignación de datos reales", página A7.

**Confirmación** 

[i][ ][Set ID][ ][OK][Dato][x]

Dato Mín.: 00H a Máx.: 64H

09. Matiz (comando: k j) (sólo tiempo de vídeo)

► Para ajustar el matiz de la pantalla.

También puede ajustarlo en el menú de imagen.

Transmisión

[k][j][ ][Set ID][ ][Dato][Cr]

Dato Rojo: 00H a verde: 64H (Código hexadecimal)

\* Consulte "Asignación de datos reales", página A7.

Confirmación

[j][ ][Set ID][ ][OK][Dato][x]

Dato Rojo: 00H a verde: 64H

\*Asignación de datos reales de matiz

0: paso 0 a rojo

 : 64: paso 100 a verde

### Protocolo de transmisión/recepción

10. Definición (comando: k k) (sólo tiempo de vídeo) ► Para ajustar la definición de la pantalla. También puede ajustarla en el menú de imagen.

#### Transmisión

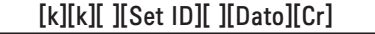

Dato Mín.: 00H a Máx.: 64H

(Código hexadecimal)

\* Consulte "Asignación de datos reales", página A7.

#### Confirmación

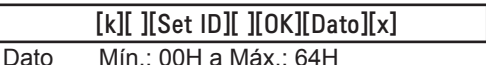

#### 11. Selección OSD (comando: k l)

► Para controlar la conexión/desconexión de OSD en la Monitor.

**Transmisión** 

[k][I][ ][Set ID][ ][Dato][Cr]

Dato 0: OSD desconectada 1: OSD conectada

Confirmación

[l][ ][Set ID][ ][OK][Dato][x]

Dato 0: OSD desconectada 1: OSD conectada

12. Bloqueo de mando a distancia /Bloqueo teclas (comando: k m)

► Para controlar la conexión/desconexión del bloqueo del mando a distancia en la Monitor. Esta función, cuando se controla el RS-232C, bloquea el mando a distancia y las teclas locales.

**Transmisión** 

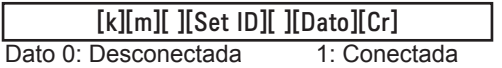

Confirmación

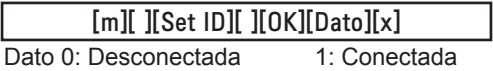

Protocolo de transmisión/recepción

13 Balance (comando: k t)

► Para ajustar el balance de sonido.

**Transmisión** 

[k][t][ ][Set ID][ ][Dato][Cr]

Dato Mín.: 00H a Máx.: 64H (Código hexadecimal)

00H: paso L50 64H: paso R50

Confirmación

[t][ ][Set ID][ ][OK][Dato][x]

Dato Mín.: 00H a Máx.: 64H

00H: paso 0 a L50 64H: paso 100 a R50

\*Balance: L50 a R50

14. Temperatura de color (comando: k u)

► Para ajustar la temperatura de color de la pantalla.

Transmisión

[k][u][ ][Set ID][ ][Dato][Cr]

Dato 0: Medio

1: Frío

2: Caliente

**Confirmación** 

[u][ ][Set ID][ ][OK][Dato][x]

Dato 0: Medio

1: Frío

2: Caliente

### Protocolo de transmisión/recepción

15. Estado anómalo (comando: k z)

► Estado anómalo: se utiliza para leer el estado de desconexión en el modo En espera.

**Transmisión** 

[k][z][ ][Set ID][ ][Dato][Cr]

 $\overline{a}$ Dato FF: Leer

Confirmación

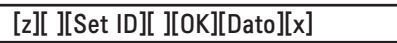

- 0: Normal (encendido y con señal)
- 1: Sin señal (encendido)
- 2: Apagar el monitor mediante el mando a distancia
- 3: Apagar el monitor mediante la función de temporizador apagado
- 4: Apagar el monitor mediante la función RS-232C
- 8: Apagar el monitor mediante la función de apagado automático
- 9: Apaga el monitor mediante la función de apagado auto.

16. Modo ISM (comando: j p)

► Se utiliza para seleccionar la función de prevención de imagen posterior.

Transmisión

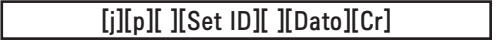

Dato 1H: Inversión 2H: Orbiter

 4H: Borrado blanco 8H: Normal

Confirmación

[p][ ][Set ID][ ][OK][Dato][x]

#### Protocolo de transmisión/recepción

17. Configuración automática (comando: j u)

► Para ajustar la posición de la imagen y minimizar las vibraciones automáticamente. Funciona solamente en modo RGB (PC).

**Transmisión** 

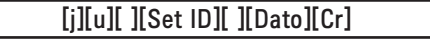

Dato 1: Ajustar

Confirmación

[u][ ][Set ID][ ][OK][Dato][x]

18. Clave (comando: m c)

► Para enviar el código clave del mando a distancia por infrarrojos.

**Transmisión** 

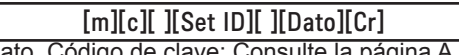

Dato Código de clave: Consulte la página A 28.

Confirmación

[c][ ][Set ID][ ][OK][Dato][x]

- 19. Modo de imagen (comando: d x)
- ► Para ajustar el modo de imagen.

Transmisión

[d][x][][Set ID][][Dato][x]

Estructura de datos

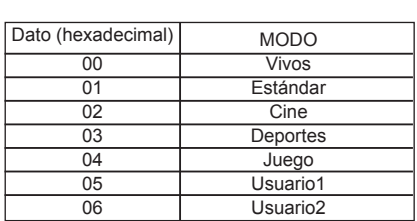

Confirmación

[x][ ][Set ID][ ][OK/NG][Dato][x]

### **Protocolo de transmisión/recepción**

20. Modo de sonido (comando: d y )

► Para ajustar el modo de sonido.

**Transmisión** 

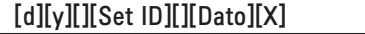

Estructura de datos

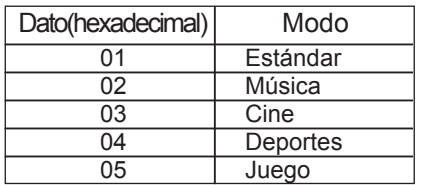

Confirmación

[y][ ][Set ID][ ][OK/NG][Dato][x]

21. Comprobación de fallos del ventilador (comando: d w )

► Para comprobar el fallo del ventilador de la Monitor.

Transmisión

[d][w][][Set ID][][Dato][x]

 \*Los datos siempre son FF (hexadecimal). Datos ff: Estado de lectura

**Confirmación** 

[w][ ][Set ID][ ][OK/NG][Dato][x]

\*Los datos son el valor de estado del fallo de ventilador.

Dato 0: Fallo del ventilador

1: Ventilador OK

2: N/D (no disponible)
# RS-232C Control de varios productos Control de varios productos

### **Protocolo de transmisión/recepción**

22. Volver a tiempo transcurrido (comando: d l) ► Para leer el tiempo transcurrido.

#### Transmisión

[d][I][ ][Set ID][ ][Dato][x]

\*Los datos siempre son FF (hexadecimal).

#### Confirmación

[l][ ][Set ID][ ][OK/NG][Dato][x]

 \*Los datos hacen referencia a horas empleadas. (Código hexadecimal)

23. Valor de temperatura (comando: d n)

► Para leer el valor de temperatura interior.

Transmisión

[d][n][ ][Set ID][ ][Dato][x]

\*Los datos siempre son FF (hexadecimal).

Confirmación

[n][ ][Set ID][ ][OK/NG][Dato][x]

\*Los datos son de 1 byte en formato hexadecimal.

24. Comprobación de fallos de luz (comando: d p) ► Para comprobar fallo de luz.

**Transmisión** 

[d][p][ ][Set ID][ ][Dato][x]

\*Los datos siempre son FF (hexadecimal).

**Confirmación** 

[p][ ][Set ID][ ][OK/NG][Dato][x]

A15

Dato 0: Fallo de luz 1: Luz OK 2: N/D (DPM/Apagar)

# RS-232C Control de varios productos Control de varios productos

### **Protocolo de transmisión/recepción**

25. Volumen auto (comando: d u)

► Para ajustar automáticamente el nivel de volumen.

Transmisión

[d][u][][Set ID][][Dato][x]

Dato 0: Descon

1: Conex

Confirmación

[u][][Set ID][][OK/NG][Dato][x]

26. Altavoces (comando: d v)

► Conectar o desconectar los altavoces.

Transmisión

[d][v][][Set ID][][Dato][x]

Dato 0: Descon

1: Conex

**Confirmación** 

[v][][Set ID][][OK/NG][Dato][x]

.<br>A16

## **Protocolo de transmisión/recepción**

27. Hora (comando: f a)

► Para ajustar la hora actual.

Transmisión

### [f][a][][Set ID][][Dato1][][Dato2][][Dato3][Cr]

[Dato1]

0: Lunes

1: Martes

2: Miércoles

3: Jueves

4: Viernes

5: Sábado

6: Domingo

[Dato2] 0H a 17H (horas)

[Dato3] 00H a 3BH (Minutos)

Confirmación

[a][][Set ID][][OK/NG][Dato1][Dato2][Dato3][x]

\*Durante la lectura de datos, se introduce FFH para [Dato1], [Dato2] y [Dato3]. En otros casos, todos se tratan como NG.

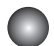

### **Protocolo de transmisión/recepción**

28. Temporizador conectado (Temporizador conectado/desconectado) Hora (comando: f d) ► Ajustar temporizador conectado.

Transmisión

#### r [f][d][][Set ID][][Dato1][][Dato2][][Dato3][Cr]

[Dato1]

- 1. f1h a f4h (leer un índice)
- f1: leer el primer índice de la lista Encendido auto.
- f2: leer el segundo índice de la lista Encendido auto.
- f3: leer el tercer índice de la lista Encendido auto.
- f4: leer el cuarto índice de la lista Encendido auto.

2. e1h~e4h (borrar un índice), e0h (borrar todos los índices)

e0: borrar todos los índices de la lista Encendido auto.

e1: borrar el primer índice de la lista Encendido auto.

e2: borrar el segundo índice la lista Encendido auto.

e3: borrar el tercer índice de la lista Encendido auto.

e4: borrar el cuarto índice de la lista Encendido auto.

3. 01h a 80h (escribir) (día de la semana)

bit0 (01h): Lunes

- bit1 (02h): Martes
- bit2 (04h): Miércoles
- bit3 (08h): Jueves
- bit4 (10h): Viernes
- bit5 (20h): Sábado
- bit6 (40h): Domingo
- bit7 (80h): Todos los días
	- (1fh): De lunes a viernes
	- (3fh): De lunes a sábado
	- (60h): Sábado y domingo

[Dato 2] 00h a 17h, ffh (horas)

[Dato 3]

00h a 3bh, ffh (minutos)

\*Durante la lectura/borrado de la lista de encendido auto. actual, todos los [Dato2][Dato3] deben ser FFH.

(ex1: fd 01 f1 ff ff - durante la lectura del primer índice de la lista Encendido auto. ex2: fd 01 e1 ff ff - durante el borrado del primer índice de la lista Encendido auto. ex3: fd 01 3f 02 03 - durante la escritura de un dato de Encendido auto., "De lunes a sábado, 02:03"

Confirmación

[d][][Set ID][][OK][Dato1][Dato2][Dato3][x]

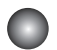

### **Protocolo de transmisión/recepción**

29. Temporizador desconectado (Temporizador conectado/desconectado) Hora (comando: f e)

► Ajustar Temporizador descon.

#### Transmisión

### [f][e][][Set ID][][Dato1][][Dato2][][Dato3][Cr]

[Dato 1]

- 1. f1h a f4h (leer un índice)
- f1: leer el primer índice de la lista Apagado auto.
- f2: leer el segundo índice de la lista Apagado auto.
- f3: leer el tercer índice de la lista Apagado auto.
- f4: leer el cuarto índice de la lista Apagado auto.

2. e1h a e4h (borrar un índice), e0h(borrar todos los índices)

e0: borrar todos los índices de la lista Apagado auto.

e1: borrar el primer índice de la lista Apagado auto.

e2: borrar el segundo índice la lista Apagado auto.

e3: borrar el tercer índice de la lista Apagado auto.

e4: borrar el cuarto índice de la lista Apagado auto.

3. 01h a 80h (escribir) (día de la semana)

- bit0 (01h): Lunes
- bit1 (02h): Martes
- bit2 (04h): Miércoles
- bit3 (08h): Jueves
- bit4 (10h): Viernes
- bit5 (20h): Sábado
- bit6 (40h): Domingo
- bit7 (80h): Todos los días
	- (1fh): De lunes a viernes (3fh): De lunes a sábado
	- (60h): Sábado y domingo

[Dato 2] 00h a 17h, ffh (horas)

[Dato 3] 00h a 3bh, ffh (minutos)

\*Durante la lectura/borrado de la lista de apagado auto. actual, todos los [Dato2][Dato3] deben ser FFH.

(ex1: fd 01 f1 ff ff - durante la lectura del primer índice de la lista Apagado auto.

ex2: fd 01 e1 ff ff - durante el borrado del primer índice de la lista Apagado auto.

 ex3: fd 01 3f 02 03 - durante la escritura de un dato de Apagado auto., "De lunes a sábado, 02:03")

Confirmación

[e][][Set ID][][OK][Dato1][Dato2][Dato3][x]

## **Protocolo de transmisión/recepción**

30. Programación de selección de entrada (comando: f u) (entrada principal de imagen) ► Para seleccionar una fuente de entrada para la Monitor dependiendo del día.

#### Transmisión

[f][u][][Set ID][][Dato1][][Dato2][Cr]

[Dato 1]

1. f1h a f4h (leer/borrar un índice)

f1: leer el primer índice de la entrada de encendido auto.

f2: leer el segundo índice de la entrada de encendido auto.

f3: leer el tercer índice de la entrada de encendido auto.

f4: leer el cuarto índice de la entrada de encendido auto.

[Dato 2] Entrada

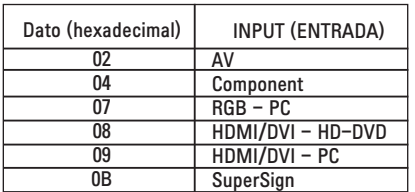

\*Durante la lectura/borrado de la entrada de encendido auto. actual, [Dato2] debe ser FFH. (ex1: fu 01 f1 ff - durante la lectura del primer índice de la entrada de encendido auto. ex2: fu 01 f3 02 - durante la escritura de un dato de entrada de encendido auto. en el tercer índice, "AV")

**Confirmación** 

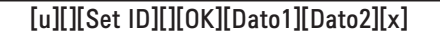

## **Protocolo de transmisión/recepción**

31. Temporizador Apagado (comando: f f)

► Ajustar Temporizador Apagado.

### Transmisión

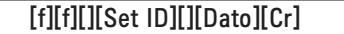

Ļ Datos

0: Descon

 $1:10$ 

2 : 20 3 : 30

4 : 60

5 : 90

 $6:120$ 

- 7 : 180
- 8 : 240

Confirmación

[f][][Set ID][][OK/NG][Dato][x]

32. Apagado automático (comando: f g)

► Ajustar apagado automático.

Transmisión

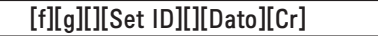

Dato 0: Descon

1: Conex

Confirmación

[g][][Set ID][][OK/NG][Dato][x]

## **Protocolo de transmisión/recepción**

33. Retardo de Enc. (comando: f h)

► Ajustar el retardo de programación al conectar la alimentación (unidad: segunda).

**Transmisión** 

[f][h][][Set ID][][Dato][Cr]

Dato: 00H a 64H (valor de dato)

\*Consulte "Asignación de datos reales", página A7.

Confirmación

[h][][Set ID][][OK/NG][Dato][x]

34. Idioma (comando: f i)

► Ajustar el idioma de OSD.

Transmisión

[f][i][][Set ID][][Dato][Cr]

Datos

- 0: Inglés
- 1: Francés
- 2: Alemán
- 3: Español
- 4: Italiano
- 5: Portugués
- 6: Chino
- 7: Japonés 8: Coreano
- 9: Ruso

Confirmación

[i][][Set ID][][OK/NG][Dato][x]

### **Protocolo de transmisión/recepción**

35. Selección DPM (comando: f j)

► Ajustar la función DPM (Display Power Management, pantalla de gestión de alimentación).

Transmisión

[f][j][][Set ID][][Dato][Cr]

Dato 0: Descon

1: Conex

**Confirmación** 

[j][][Set ID][][OK/NG][Dato][x]

36. Reajuste (comando: f k)

► Ejecutar las opciones Imagen, Pantalla y Reajuste fábrica.

Transmisión

[f][k][][Set ID][][Dato][Cr]

Datos

- 0: Reajuste de imagen
- 1: Restablecimiento de pantalla
- 2: Reajuste fábrica

Confirmación

[k][][Set ID][][OK/NG][Dato][x]

### **Protocolo de transmisión/recepción**

37. Ahorro de energía (comando: f I)

► Para ajustar el ahorro de energía.

Transmisión

### [f][I][][Set ID][][Dato][Cr]

֖֖֬֕ Dato 0: Descon

- 1: (nivel estático 1)
- 2: (nivel estático 2)
- 3: (nivel estático 3)

Confirmación

[I][][Set ID][][OK/NG][Dato][x]

38. Indicador de encendido (comando: f o)

► Para ajustar LED para el indicador de encendido

Transmisión

[f][o][][Set ID][][Dato][Cr]

Dato 0: Descon

1: Conex

Confirmación

[o][][Set ID][][OK/NG][Dato][x]

39. Comprobación de n.º de serie (comando: f y) ► Para leer los números de serie

Transmisión

Ī

[f][y][][Set ID][][Dato][Cr]

Datos FF (para leer los números de serie)

Confirmación

 $[y]$ [][Set ID][][OK/NG][Dato1] ~ [Dato13] [x]

A24

\*El formato de los datos es código ASCII.

**Protocolo de transmisión/recepción** 

40. Versión de software (comando: f z) ► Comprobar la versión de software.

Transmisión

I

[f][z][][Set ID][][Dato][Cr]

Dato FFH: leer

Confirmación

[z][][Set ID][][OK/NG][Dato][x]

41. Selección de entrada (comando: x b)

► Para seleccionar la fuente de entrada para el ajuste.

**Transmisión** 

[x][b][][Set ID][][Dato][Cr]

Dato 20H: AV

40H: Componente

 60H: RGB (PC) 90H: HDMI/DVI (DTV) A0H: HDMI/DVI (PC) B0H : SuperSign

Confirmación

[b][ ][Set ID][ ][OK][Dato][x]

Dato 20H: AV 40H: Componente 60H: RGB (PC) 90H: HDMI/DVI (DTV) A0H: HDMI/DVI (PC) B0H : SuperSign

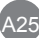

# RS-232C Códigos IR

#### Código IR de mando a distancia

#### Forma de onda de salida

Impulso único, modulado con una señal de 37,917 kHz a 455 kHz

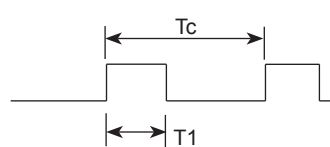

Frecuencia de operador

 $FCAR = 1/Tc = fosc/12$ Relación de trabajo = T1/Tc = 1/3

- ► Configuración de cuadro
- 1er cuadro

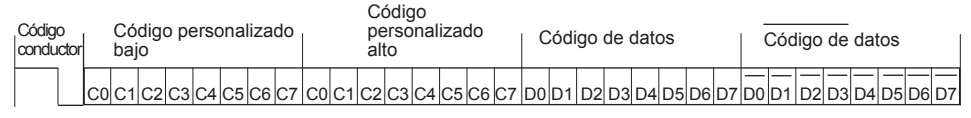

▪ Repetir cuadro

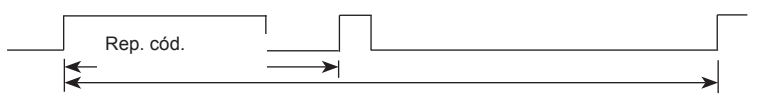

Tf

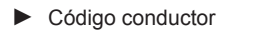

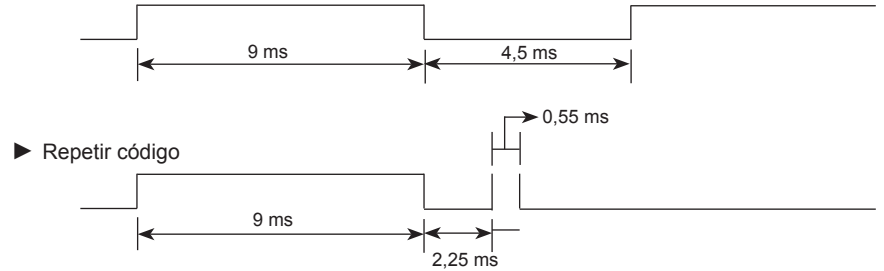

► Descripción de bits

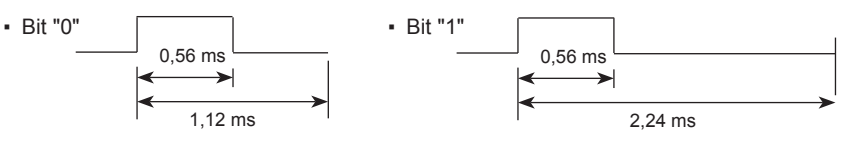

► Intervalo de cuadros: Tf

. La forma de onda se transmite siempre que se pulse una tecla.

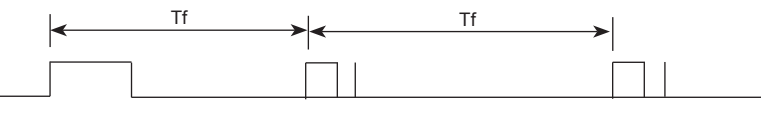

Tf = 108 ms a 455 kHz

# RS-232C Códigos IR

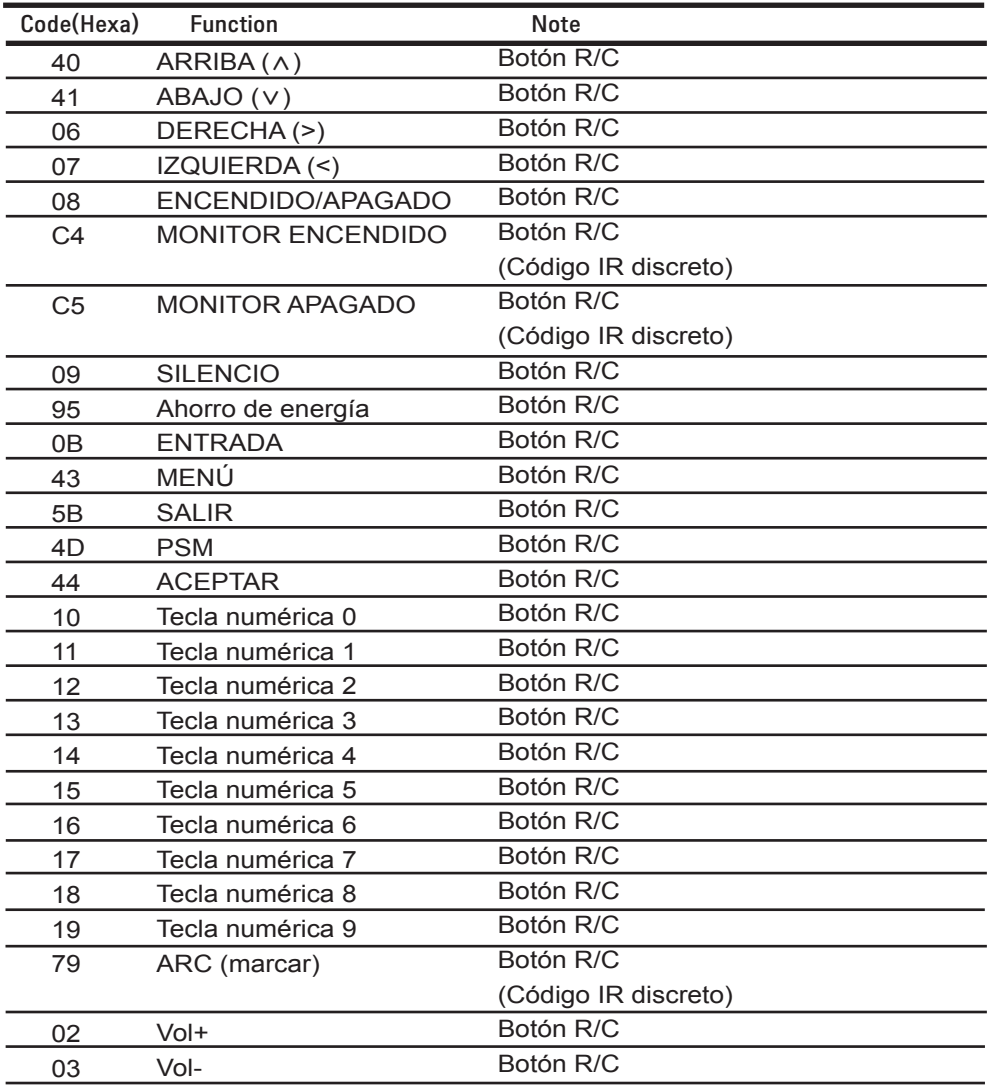

# RS-232C Códigos IR

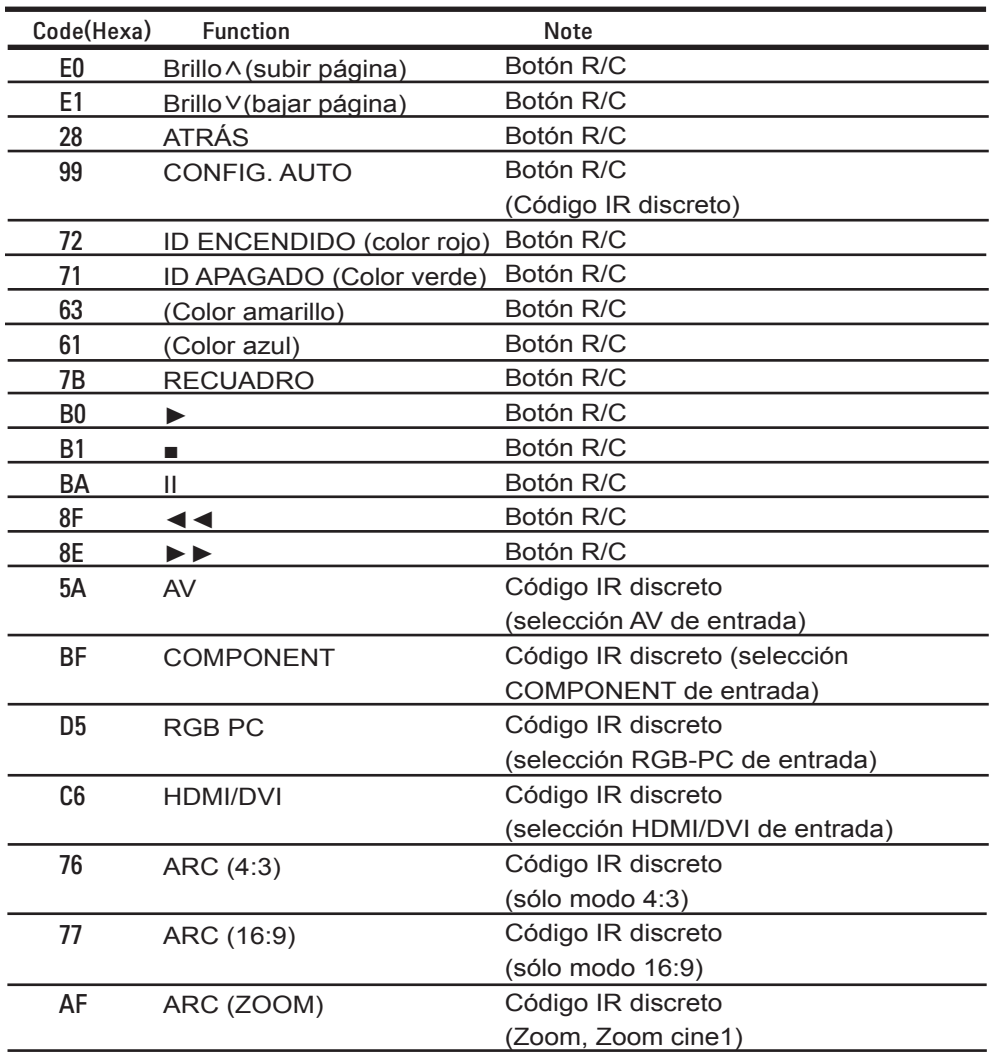

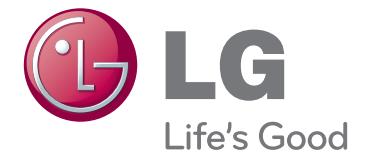

ENERGY STAR is a set of powersaving guidelines issued by the U.S. Environmental Protection Agency(EPA).

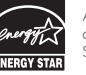

As an ENERGY STAR Partner LGE U. S. A.,Inc. has determined that this product meets the ENERGY STAR guidelines for energy efficiency.

Asegúrese de leer las precauciones de seguridad antes de utilizar el producto.

Guarde el CD con el manual del usuario en un lugar accesible para poder consultarlo en un futuro.

El número de serie y el modelo del equipo están situados en la parte posterior y en un lateral del mismo. Anótelos a continuación por si los necesitara algún día.

#### MODELO

Nº DE SERIE

El ruido temporal es normal cuando se enciende o apaga este dispositivo.

las medidas adecuadas.

**ADVERTENCIA** -Éste es un producto de clase A. Si se utiliza en domicilios particulares, el producto puede provocar interferencias de radio, por lo que es posible que el usuario deba tomar

IF REMOVED

La garantía se invalida en caso de retirar la etiqueta.

**Importante** WARRANTY VOID